# Operator Dispatcher Console

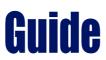

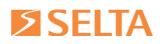

SELTA RESERVES THE RIGHT TO MODIFY THE CONTENTS OF THIS MANUAL WITHOUT NOTICE AND DECLINES ALL RESPONSIBILITY FOR ANY ERROR OR OMISSION WITHIN

Selta S.p.A. Via Emilia, 231 29010 Cadeo (PC)

Tel. +39 052350161 fax +39 05235016333 e-mail: info@selta.it web site: www.selta.it

#### Selta S.p.A

Via Nazionale, km 404,500 64018 Tortoreto (TE) Tel. +39 0861772511 fax +39 0861772555 e-mail: info@seltatel.it web site: www.seltatel.it e-mail: selta@selta.es

Selta Espana, S.A. C/ Puerto Guadarrama, 50 Pol.Ind. Las Nieves 28935 Mostoles (Madrid) Tel. +34 916160825 fax +34 916657759 web site: www.selta.es

> code 723034030A0-GB ed.1.0 March 2011

1

#### Preface.....

## **USER'S GUIDE - SECTION ONE**

| Chapter 1 - Getting started                                     | 5  |
|-----------------------------------------------------------------|----|
| 1.1. Operator Dispatcher Console interface description          | 5  |
| 1.1.1. Description of default keys on fixed area                |    |
| 1.2. Dial Pad window                                            |    |
| 1.3. Directory window                                           |    |
| Chapter 2 - Handling calls                                      | 10 |
| 2.1. Basic operations                                           | 10 |
| 2.2. Advanced operations                                        | 12 |
| Chapter 3 - Complete list of function                           | 16 |
| Chapter 4 - Shortcuts table                                     | 18 |
| Chapter 5 - Reference table of dynamic colours of function keys |    |

# **ADMINISTRATOR'S GUIDE - SECTION TWO**

|                                                                                                | perator Dispatcher Console                           |    |
|------------------------------------------------------------------------------------------------|------------------------------------------------------|----|
| 6.1. Compatibility                                                                             |                                                      | 23 |
| Chapter 7 - Basic config                                                                       | uration                                              |    |
| Chapter 8 - Advanced co                                                                        | onfiguration                                         | 25 |
| 8.1. Configuring key                                                                           | s from ODC interface                                 |    |
| 8.1.1. Startin                                                                                 | g ODC application                                    |    |
| 8.1.2. Startin                                                                                 | g configuration mode                                 |    |
| 8.1.3. Bindin                                                                                  | g a key to a function                                |    |
| 8.2. Configuring OD                                                                            | C application from <xml_config.xml></xml_config.xml> |    |
| 8.2.1. Buildir                                                                                 | ng the window interface                              |    |
| 8.2.2. Config                                                                                  | uring SIP account                                    |    |
| 8.2.3. Config                                                                                  | uring Directory database                             | 41 |
| 8.2.4. Config                                                                                  | uring functions keys                                 |    |
| 8.2.5. Config                                                                                  | uring shortcut keys                                  |    |
| 8.3. Configuring SIF                                                                           | Publish                                              |    |
| Chapter 9 - Centralized                                                                        | configuration                                        |    |
| 9.1. Example of <ac< td=""><td>ccount parameters&gt; in configuration file</td><td></td></ac<> | ccount parameters> in configuration file             |    |
| 9.2. Basic configura                                                                           | tion - optional steps                                |    |
| 9.2.1. Config                                                                                  | uring Backup Proxy Server                            | 59 |
| Chapter 10 - Installing 0                                                                      | perator Dispatcher Console on BeFree console         | 60 |

SELTA Operator Dispatcher Console (ODC) is a call management and dispatching device for SELTA communication systems.

SELTA Operator Dispatcher Console is a software application based on MS Windows O.S.

SELTA Operator Dispatcher Console communicates with SELTA systems, by using SIP protocol, by means of the IP Network.

SELTA Operator Dispatcher Console provides an intuitive and user-friendly graphical user interface (GUI), simulates an attendant console, allows the user to perform basic and advanced telephony features by clicking its numerous virtual buttons. The interface is designed to allow the management with a touch screen device.

SELTA Operator Dispatcher Console implements the following main features:

- Programmable speed-dial keys
- Monitor line status keys (BLF)
- Call park/resume
- Call transfer
- Call intrusion
- Call completion
- Call conference

Purposes of this guide are:

- understanding GUI interface and features offered
- using GUI interface to handle incoming and outgoing calls
- organizing the GUI dispatcher console
- configuring programming buttons
- configuring the directory and customizing the contacts
- understanding the monitor line status.

Multiple SELTA Operator Dispatcher Consoles can work for the same SELTA communication system.

Each SELTA Operator Dispatcher Console can have up to 8 accounts.

This document is a complete guide for users and system administrators.

It is divided into:

- first section provides operating reference, use and procedure guide for users;
- second section contains information about installation, startup procedure, basic and advanced configuration, directed to system administrators.

# **USER'S GUIDE**

# - SECTION ONE -

Getting started

Handling calls

**Complete list of function** 

Shortcuts table

Reference table of dynamic colours of function keys

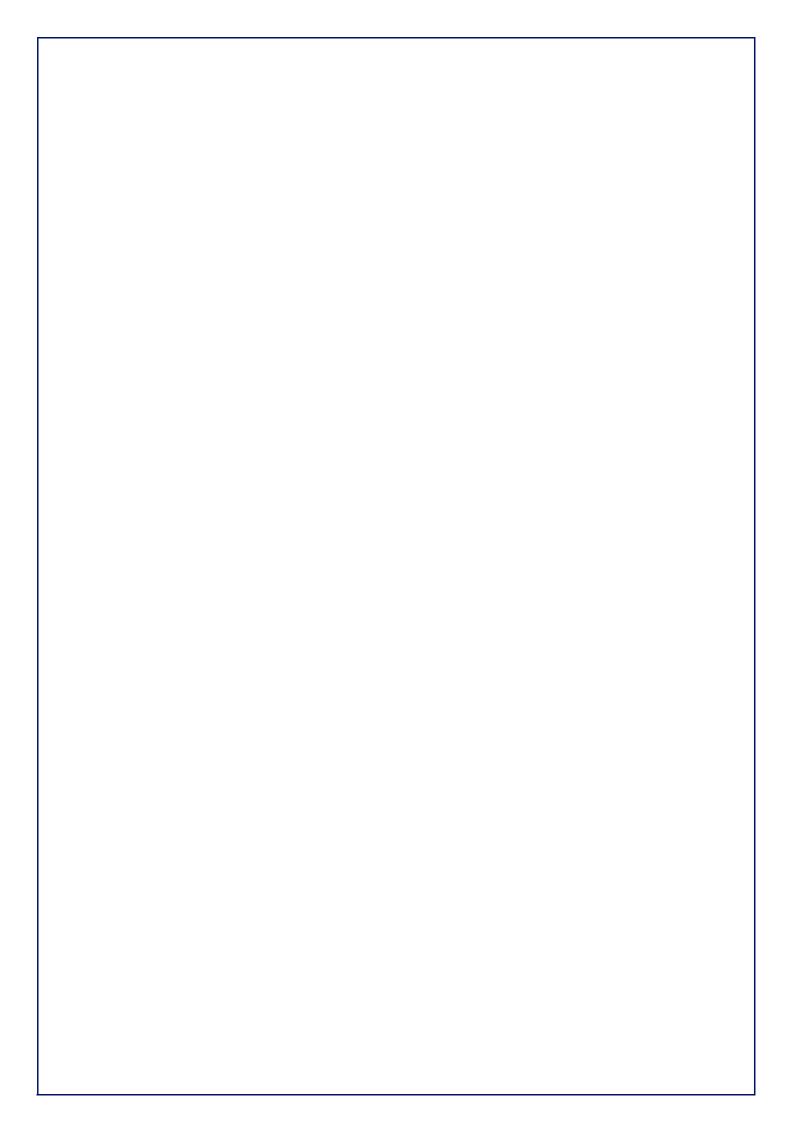

## Chapter 1 - Getting started

Run "**SeltaDispatcher.exe**" executable file and open the main dialog box of SELTA Operator Dispatcher Console.

The main form prompts you the SELTA Operator Dispatcher Console interface with virtual function buttons as explained in the following sections.

Your system administrator will have already provided you a customized interface to meet your needs.

The images contained in this guide are referred to default configuration provided with setup installer.

#### **1.1. Operator Dispatcher Console interface description**

The graphical user interface displays a variable number of small squares of equal dimensions, placed side by side, with labels on them to explain their functions (read more in <u>Complete list of function</u> paragraph) and they dinamically may change colour (read more in <u>Reference table of dynamic colours</u> <u>of function keys</u> paragraph); each small square represents the function keys of the attendant console.

The graphical user interface is virtually divided in two areas: a fixed and a dynamic area. Bottons placed in fixed area are always visible, those placed in dynamic area are visible according to the active page.

The following figure shows:

- the fixed area with function keys buttons (default configuration):
- the dynamic area that can be displayed with page selection keys, placed on the fixed area (Page 1... Page X); for example to select Page1 just press Page1 key and so on. Default configuration shows an empty dynamic area because it may vary according to the custom phone numbers.

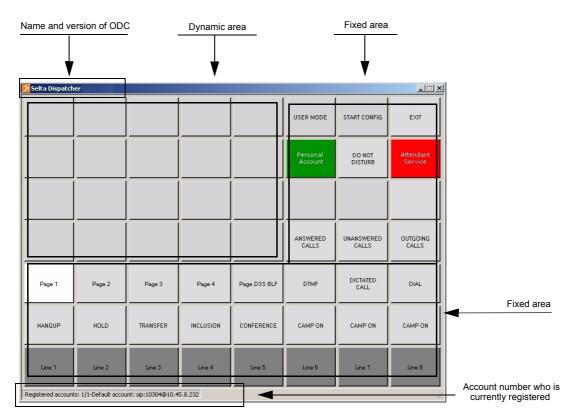

#### 1.1.1. Description of default keys on fixed area

The following table provides a detailed description of default keys placed on fixed area, the complete list of functions available with ODC application is described in the <u>Complete list of function</u> paragraph:

| 🗾 Selta Dispatch   | er                   |                     |           |              |                     |                     | _ 🗆 🗙                |
|--------------------|----------------------|---------------------|-----------|--------------|---------------------|---------------------|----------------------|
|                    |                      |                     |           |              | USER MODE           | START CONFIG        | EXIT                 |
|                    |                      |                     |           |              | Personal<br>Account | DO NOT<br>DISTURB   | Attendant<br>Service |
|                    |                      |                     |           |              |                     |                     |                      |
|                    |                      |                     |           |              | ANSWERED<br>CALLS   | UNANSWERED<br>CALLS | OUTGOING<br>CALLS    |
| Page 1             | Page 2               | Page 3              | Page 4    | Page DSS BLF | DTMF                | DICTATED<br>CALL    | DIAL                 |
| HANGUP             | HOLD                 | TRANSFER            | INCLUSION | CONFERENCE   | CAMP ON             | CAMP ON             | CAMP ON              |
| Line 1             | Line 2               | Line 3              | Line 4    | Line 5       | Line 6              | Line 7              | Line 8               |
| Registered account | s: 1/1-Default accou | Int: sip:10304@10.4 | 5.8.232   |              |                     |                     |                      |

| KEY                  | ACTION / DESCRIPTION                                                                                                    | COLOUR                                                                                                    |
|----------------------|----------------------------------------------------------------------------------------------------|----------------------------------------------------------------------------------------------------|
| Attendant<br>service | • Attendant service button includes/excludes the console<br>from the telephone traffic <u>directed to the account who</u><br><u>performs the attendant console</u> . It includes/excludes also<br>from the possibility to receive incoming external calls in<br>return call, signalled on LINE keys.                           | <ul> <li>RED: excluded</li> <li>GREEN: included</li> </ul>                                                                                                    |
| Personal<br>account  | Button related to the main account                                                                                                    | <ul><li>RED: account not registered</li><li>GREEN: account registered</li></ul>                                                                                                    |
| LINE 18              | <ul> <li>Receive direct incoming calls and display the Caller-ID (even if Attendant Service is excluded, red colour)</li> <li>Receive incoming external calls in return call to the Operator Console (only if Attendant Service is included, green colour)</li> <li>Park keys, when pressed with a call in progress</li> </ul> | <ul> <li>GREY: idle state</li> <li>YELLOW: incoming call</li> <li>LIGHT GREEN: outgoing call</li> <li>DARK GREEN: call in progress</li> <li>RED: the number called is busy</li> <li>ORANGE: parked call</li> <li>PALE BLUE: call on hold</li> </ul> |
| Do Not Disturb       | <ul> <li>Enable DND status, block of all incoming internal and<br/>external calls</li> </ul>                                                                                                    | RED: Do Not Disturb ON                                                                                                    |
| HANGUP               | Close the phone call                                                                                                    | NONE dynamic colour                                                                                                    |
| HOLD                 | Put on hold the call in progress and resume from hold                                                                                                    | PALE BLUE: call on hold                                                                                                    |
| TRANSFER             | Make a consult transfer or a direct transfer of the call                                                                                                    | NONE dynamic colour                                                                                                    |
| INCLUSION            | Perform an inclusion on the called party in conversation                                                                                                    | NONE dynamic colour                                                                                                    |
| CONFERENCE           | <ul> <li>Enable a conference with two or more partners in<br/>conversation</li> </ul>                                                                                                    | PALE YELLOW: conference in progress                                                                                                    |
| CAMP ON              | Call completion to a user that doesn't answer                                                                                                    | <ul><li>RED label: request executed</li><li>LIGHT GREEN: the party can be called</li></ul>                                                                                                    |

| DTMF                                        | Enable DTMF tones                                                                                                    | NONE dynamic colour                                                                                                    |
|---------------------------------------------|----------------------------------------------------------------------------------------------------|----------------------------------------------------------------------------------------------------|
| DICTATED<br>CALL                            | Open the dial pad window to write a phone number to call                                                                                                    | NONE dynamic colour                                                                                                    |
| DIAL                                        | <ul> <li>Open the dial pad window, read more in <u>Handling calls</u><br/>paragraph</li> </ul>                                                                                                    | NONE dynamic colour                                                                                                    |
| ANSWERED<br>CALLS                           | Open the window with the list of answered calls                                                                                                    | NONE dynamic colour                                                                                                    |
| UNANSWERED<br>CALLS                         | Open the window with the list of unanswered calls                                                                                                    | NONE dynamic colour                                                                                                    |
| OUTGOING<br>CALLS                           | Open the window with the list of outgoing calls                                                                                                    | NONE dynamic colour                                                                                                    |
| PAGE 14                                     | Select the dynamic page (14)                                                                                                    | <ul><li>GREY: page not selected</li><li>WHITE: page selected</li></ul>                                                                                                    |
| PAGE DSS BLF                                | <ul> <li>Select the dynamic page with:</li> <li>Park lamp keys</li> <li>Monitor keys (press one of them to call the monitored line, if it is in idle)</li> </ul>                                                                                                    | <ul> <li>Monitor state:</li> <li>GREY: idle state</li> <li>BUSY RED LABEL: user is busy (call in progress, handset on, etc.)</li> <li>DND RED LABEL: user is in Do Not Disturb status</li> </ul> After pressing it: <ul> <li>LIGHT GREEN: outgoing call</li> <li>DARK GREEN: call in progress</li> <li>RED: the number called is busy</li> <li>ORANGE: parked call</li> <li>PALE BLUE: call on hold</li> </ul> |
| First station<br>Station UP<br>Station DOWN | <ul> <li>Activate Park lamps function and enter the number of line<br/>from which beginning to monitor the free/busy status, by<br/>pressing First station key</li> <li>Scroll UP and DOWN the numbers to monitor, by<br/>pressing Station UP and Station DOWN</li> </ul> | <ul> <li>Monitor state:</li> <li>BLACK label: user is in idle state</li> <li>RED label: user is busy (call in progress, handset on, etc.)</li> </ul>                                                                                                    |
| USER MODE                                   | Switch between USER and ADMIN mode                                                                                                    | • Key changes from                                                                                                    |
| START<br>CONFIG                             | <ul><li>Start configuration mode</li><li>Save changes</li></ul>                                                                                                    | • Key changes from                                                                                                    |
| EXIT                                        | Exit and close the application window                                                                                                    | NONE dynamic colour                                                                                                    |

### **1.2. Dial Pad window**

The Dial Pad window simulates the keypad of the telephone, you can dial a number and then press OK button to send the selection.

Use it every time you are required to dial a telephone number, for example to make a call, to make a transfer, etc.

To open: click <u>DIAL</u> key.

| Dial Pad |               |   |     | Enter the number that you want to dial,<br>use the mouse or your keyboard or<br>the touchscreen and read the number<br>in next field |
|----------|---------------|---|-----|----------------------------------------------------------------------------------------------------|
| 1        | 2             | 3 | ок  | Press OK to send the selection                                                                                                    |
| 4        | 5<br><b>K</b> | 6 | Del | Press DEL to cancel a character                                                                                                    |
| 7        | 8             | 9 | ESC | Press ESC to close the window                                                                                                    |
| *        | 0             | # |     |                                                                                                    |

#### 1.3. Directory window

The Directory window opens the list of contacts present in the connected database.

To open: click **DIRECTORY** key.

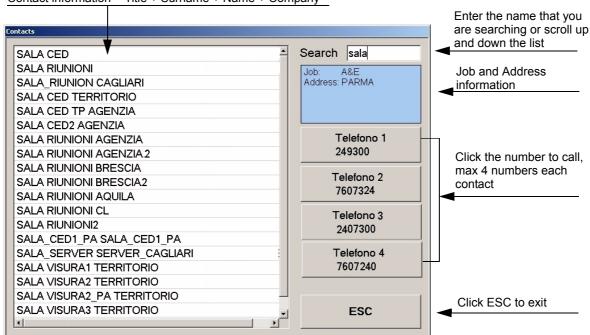

Contact information = Title + Surname + Name + Company

The searching operation on SQL database matches the first characters (no case sensitive) of surname, name, title and company fields of contacts.

# Chapter 2 - Handling calls

This chapter explains how to handle incoming and outgoing calls by using the mouse and/or the keyboard.

You can also perform the following procedures from a touch-enabled monitor.

We suggest to read <u>Complete list of function</u> paragraph to better understand the meaning of the function keys cited below. Even notice that to perform the operations described below, the function keys cited must be present on your GUI interface, otherwise contact your system administrator.

The following procedures can be performed both with *Handset mode* and *Handsfree mode*, press HANDSFREE/HANDSET key (if present in the GUI interface) to switch between them.

Browse dynamic pages by pressing PAGE keys.

#### **2.1. Basic operations**

| То:                              | You have to:                                                                                                    |
|----------------------------------|----------------------------------------------------------------------------------------------------|
| Make a phone call                | <ul> <li>Click the DIAL key to open the Dial Pad window (read more in <u>Dial</u> <u>Pad window</u> paragraph)</li> <li>Enter the telephone number to dial</li> <li>Click OK button to make the call</li> <li>Or</li> <li>Click one of the speed dial keys (if present the <u>CONTACT</u> keys in the dynamic area of GUI interface) to call the programmed number or</li> <li>Click one of the <u>DSSBLF</u> keys to call the number monitored (present on <u>PAGE DSS BLF</u> of default GUI configuration)</li> </ul> |
| Make a phone call from directory | <ul> <li>Click the DIRECTORY key to open the contacts window</li> <li>Make a search of the contact's name and select it</li> <li>Click the button with the phone number to call</li> </ul>                                                                                                    |
| End a phone call                 | Click the HANGUP key                                                                                                    |
| Answer a phone call              | <ul> <li>Answer a phone call by clicking the LINE key or the CONTACT key<br/>(if present the <u>CONTACT</u> keys in the dynamic area of GUI<br/>interface) which turn yellow.</li> </ul>                                                                                                    |
| Answer a second<br>incoming call | <ul> <li>Answering a second incoming call while you are on the phone, is possible: just press the button of incoming call; automatically the LINE key and the first call will be parked (keys involved will turn orange).</li> <li>Note: the user CANNOT answer a second call if the first one has been put on hold or parked by the partner.</li> </ul>                                                                                                    |
| Put the call on hold             | Click the HOLD key (keys involved will turn pale blue)                                                                                                    |

| Resume the call from<br>hold          | <ul> <li>Click the HOLD key</li> <li>or</li> </ul>                                                                                                    |
|---------------------------------------|----------------------------------------------------------------------------------------------------|
|                                       | Click the LINE key corresponding to the line put on hold                                                                                                    |
|                                       | <ul> <li>Or</li> <li>Click the CONTACT key (if present the <u>CONTACT</u> keys in the dynamic area of GUI interface) corresponding to the partner put on hold</li> </ul>                                                                                                    |
| Park call/ Pickup parked<br>call      | <ul> <li>Click the LINE key corresponding to the line engaged or</li> <li>Click the CONTACT key (if present the <u>CONTACT</u> keys in the dynamic area of GUI interface) corresponding to the number engaged (keys involved will turn pale blue)</li> </ul>                                                                                                    |
|                                       | Pickup parked calls by clicking the same keys again                                                                                                    |
| Making an attended call<br>transfer   | <ul> <li>Put the party on hold by clicking the HOLD key</li> <li>Dial the third party's telephone number from dial pad window + press <ok> key</ok></li> <li>Wait for the answer</li> <li>Press TRANSFER key to complete the transfer</li> </ul>                                                                                                    |
| Making a blind call<br>transfer       | <ul> <li>Put the party on hold by clicking the HOLD key</li> <li>Dial the third party's telephone number from dial pad window + press <ok> key</ok></li> <li>Without waiting for the answer, press TRANSFER key to complete the transfer</li> </ul>                                                                                                    |
| Activate/Deactivate Do<br>Not Disturb | Click the DO NOT DISTURB key (key involved will turn red)                                                                                                    |
|                                       | <b>Note:</b> A user placed in the "Do Not Disturb" state, cannot be called but can perform normal outgoing telephone traffic.                                                                                                    |
| Conference                            | <ul> <li>To start a conference call, assume that extension A wishes to set up a conference with B and C:</li> <li>A, the promoter, places the first party (B) on hold</li> <li>dials third telephone number (C) from dial pad window (or use speed dial key)</li> <li>when the call is answered, A clicks CONFERENCE function key</li> <li>lastly, resume the first party from hold.</li> </ul> |
|                                       | partners in conversation, presses the CONFERENCE key.<br>The conference stops completely if the promoter hangs up, while it<br>continuous if only one partner hangs up.<br>(keys involved will turn pale yellow)                                                                                                    |
| Call completion                       | If the called party does not answer, click CAMP-ON key and close<br>with HANGUP key.<br>The label on CAMP-ON key will turn red and the number of the called<br>party, who didn't answer, appears on it.<br>When the party can be called, CAMP-ON key turns green.<br>Click it to call completion.                                                                                               |
| Inclusion                             | If the called party is in conversation with another user, press<br>INCLUSION key to make an inclusion and speak with him.                                                                                                    |
|                                       |                                                                                                    |

| Dictated call | While a call is in progress, click DICTATED CALL key to open the dial pad window, to dial a new number to call. The first call is automatically put on hold. |
|---------------|----------------------------------------------------------------------------------------------------|
| DTMF ON/OFF   | Click DTMF key to activate/deactivate the DTMF tones, while the call is in progress                                                                          |

## 2.2. Advanced operations

In the following table see the description of advanced telephone functions provided with the Operator Dispatcher Console.

| Operation:                                                         | Description:                                                                                                    |  |  |
|--------------------------------------------------------------------|----------------------------------------------------------------------------------------------------|--|--|
| Include/Exclude<br>attendant console<br>from traffic               | Press <u>Attendant service</u> key to allows the attendant console's account to be logged-out or logged-back in, to handle telephone traffic. Key turns green when the console is included and red when is excluded.                                                                                                    |  |  |
| Monitoring the state<br>of users (BLF<br>buttons)                  | The <u>DSSBLF</u> keys monitor the state of users: idle / busy / DND state by labels of different colours.                                                                                                    |  |  |
|                                                                    | You can also press <u>DSSBLF</u> function key to call the number pre-<br>programmed.                                                                                                    |  |  |
| Open the lists of<br>answered,<br>unanswered and<br>outgoing calls | In these lists the incoming calls that did not receive answer and the last<br>outgoing and incoming calls answered, are stored and chronologically<br>ordered from the most recent to the oldest.<br>If a caller calls several times only the last call is registered (outgoing,<br>answered and unanswered).<br>The number of unanswered calls not still inspected is signalled on the<br>Unanswered Calls button:<br>The calls not still inspected are highlighted with yellow colour: |  |  |
|                                                                    | pressing CALL button.                                                                                                    |  |  |

| Activate Park Lamp<br>function | A whole dynamic page to realize the "Park Lamps" function is present in<br>the default configuration.<br>It allows you to monitor the free/busy status of users and lines present in<br>the system by scrolling the blocks of programmed keys.                                                                                                    |
|--------------------------------|----------------------------------------------------------------------------------------------------|
|                                | <ul> <li>Press <u>DSS_BLF</u> (default labeled "First station") key to activate the service and enter the number of user/line from which to begin to monitor the free/busy status.</li> <li>Press <u>DSS_BLF_UP</u> (default labeled "Station up") and <u>DSS_BLF_DOWN</u> (default labeled "Station down") keys to scroll up and down the numbers to monitor.</li> </ul> |
|                                | Busy status of the extensions/lines is signalled by red labels, the idle state<br>by black labels.<br>If the key is in idle state, you can call the number monitored by pressing it.                                                                                                    |

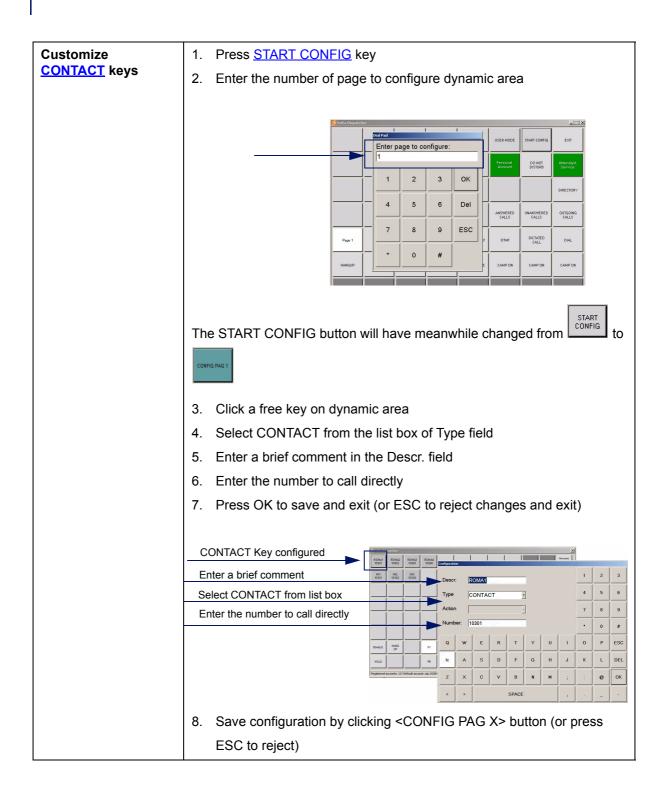

| Use of prefixes                  | Operator Dispatcher Console can use some of the prefixes available for traditional terminals as "activation/deactivation of call forwarding", "changing class of service" etc.                                                                                                    |  |  |  |  |
|----------------------------------|----------------------------------------------------------------------------------------------------|--|--|--|--|
|                                  | "changing class of service", etc.<br>Send the request by using the <u>"Dial Pad window"</u> . On completion of a<br>request of such a type, a MESSAGE will be sent (similar to a pop-up<br>message) containing the result of the request.                                                                                                    |  |  |  |  |
|                                  | The following image shows the answer of the system, to the request of activation of a call forwarding:                                                                                                    |  |  |  |  |
|                                  | SIP<br>10302<br>Ubana SIP<br>6106410301<br>Ubana SIP<br>6106410301                                                                                                    |  |  |  |  |
|                                  | OK ANSWERED UNANSWERED OUTGOING CALLS                                                                                                    |  |  |  |  |
|                                  | Page 1         Page 2         Page 3         Page 4         Page DSS BLF         DTMF         DICTATED<br>CALL         DIAL                                                                                                    |  |  |  |  |
|                                  | Click <ok> button to close the message box and then the destination of the forward will be displayed on the account button, as the following figure shows:</ok>                                                                                                    |  |  |  |  |
|                                  | Personal<br>Account<br>->300     D0 NOT<br>DISTURB     Attendant<br>Service<br>->10302                                                                                                    |  |  |  |  |
| Listening to your voice messages | The presence of Voice Mail messages is signalled by the message "VM message available/s ", on the lower side of the form.                                                                                                    |  |  |  |  |
|                                  | Seita Dispatcher                                                                                                    |  |  |  |  |
|                                  | SIP<br>10301         TOM<br>10101         TOM CID<br>10107         Dispatcher HP<br>1003<br>UNINCOM         USER MODE         START CONFIG         EXIT                                                                                                    |  |  |  |  |
|                                  | SIP TDM TDM CDD Dispatcher Ris 2004 Annuel Annuel Control Control Cont   |  |  |  |  |
|                                  | Ubasa SP Ubasa TDM Ubasa TDM Ubasa TDM Dieperber Bit6410003 Dieperber Bit6410003                                                                                                    |  |  |  |  |
|                                  | ub bisso<br>61084 81044523016 ASS716 ASS716 AS |  |  |  |  |
|                                  | Page 1         Page 2         Page 3         Page 4         Page DSS ELF         DTMF         DIGATED<br>CALL         DIAL           HANGUP         HOLD         TRANSFER         INCLUSION         COMPETENCE         CAMP ON         CAMP ON         CAMP ON                                                                                                    |  |  |  |  |
|                                  | INVOLV NOLU INVISER NULUSUN COREIENCE CARPON CANPON CARPON                                                                                                    |  |  |  |  |
|                                  | Registered accounts 2/2-Default account sign10200@10.458.232 VM Message's available                                                                                                    |  |  |  |  |
|                                  | To listen to them, dial the Voice Mail number and follow the voice instructions.                                                                                                    |  |  |  |  |

# Chapter 3 - Complete list of function

All keys contained in the Operator Dispatcher Console (ODC) dialog box are configured by the system administrator and he decides which of them customize and where place them inside the window and their labels.

In the <u>Description of default keys on fixed area</u> paragraph only the default configuration is described.

This chapter describes the functions that each button can assume and will let the system administrator explain to the user the position of the buttons and how to recognize them by label.

See below the complete list of possible type of buttons that you can find in the ODC window:

| FUNCTION                              | Action / Description                                                                                                    |  |  |  |  |  |  |  |  |
|---------------------------------------|----------------------------------------------------------------------------------------------------|--|--|--|--|--|--|--|--|
| LINE                                  | <ul> <li>Receive direct incoming calls and display the Caller-ID (even if<br/>Attendant Service is excluded, red colour)</li> <li>Receive incoming external calls in return call to the Operator Console<br/>(only if Attendant Service is included, green colour)</li> <li>Park keys when pressed with a call in progress</li> </ul>                                    |  |  |  |  |  |  |  |  |
| CONTACT                               | <ul> <li>Speed-dial keys: dial the programmed number (telephone number, sequence, etc.)</li> <li>Park keys when pressed with a call in progress</li> </ul>                                                                                                    |  |  |  |  |  |  |  |  |
| DSSBLF                                | <ul><li>Park lamp keys</li><li>Monitor keys</li><li>Call the monitor lines/contacts when pressed</li></ul>                                                                                                    |  |  |  |  |  |  |  |  |
| ACCOUNT                               | Account keys (max 8 accounts for each console)                                                                                                    |  |  |  |  |  |  |  |  |
| HANG-UP                               | Close the phone call                                                                                                    |  |  |  |  |  |  |  |  |
| HOLD                                  | Put on hold the call in progress and resume from hold                                                                                                    |  |  |  |  |  |  |  |  |
| TRANSFER                              | Make an attended transfer or a blind transfer of the call                                                                                                    |  |  |  |  |  |  |  |  |
| CONFERENCE                            | Enable a conference with two or more partners                                                                                                    |  |  |  |  |  |  |  |  |
| INCLUSION                             | Perform an inclusion on the called party in conversation                                                                                                    |  |  |  |  |  |  |  |  |
| CAMP-ON                               | Call completion to a user that doesn't answer                                                                                                    |  |  |  |  |  |  |  |  |
| DICTATED CALL                         | Open the dial pad window to write a phone number to call                                                                                                    |  |  |  |  |  |  |  |  |
| DO NOT DISTURB                        | Enable DND status                                                                                                    |  |  |  |  |  |  |  |  |
| DTMF                                  | Enable DTMF tones                                                                                                    |  |  |  |  |  |  |  |  |
| DIAL                                  | Open the dial pad window                                                                                                    |  |  |  |  |  |  |  |  |
| PAGE                                  | Select the dynamic page                                                                                                    |  |  |  |  |  |  |  |  |
| HANDSFREE/<br>HANDSET                 | Switch between Handset and Handsfree mode                                                                                                    |  |  |  |  |  |  |  |  |
| DSS_BLF<br>DSS_BLF_UP<br>DSS_BLF_DOWN | <ul> <li>Activate Park lamps function and enter the number of line from which beginning to monitor the free/busy status, by pressing First station key</li> <li>Scroll UP and DOWN the numbers to monitor, by pressing Station UP and Station DOWN</li> <li>(a whole dynamic page has to be programmed with DSSBLF keys to realize the "Park Lamps" function)</li> </ul> |  |  |  |  |  |  |  |  |

| LOGIN            | Switch between User Mode and Admin Mode                                                                                |
|------------------|----------------------------------------------------------------------------------------------------|
| UNANSWERED CALLS | Open the window with the list of unanswered calls                                                                      |
| OUTGOING CALLS   | Open the window with the list of outgoing calls                                                                        |
| ANSWERED CALLS   | Open the window with the list of answered calls                                                                        |
| DIRECTORY        | Open the contacts directory database configured                                                                        |
| CONFIGURE        | <ul><li>Start configuration mode</li><li>Save changes</li></ul>                                                        |
| EXIT             | Exit and close the application window                                                                                  |
| VOL + / VOL -    | <ul> <li>Adjust the volume of the device in use<br/>(e.g.: in idle state = adjust the volume of the ringer)</li> </ul> |

# Chapter 4 - Shortcuts table

Default shortcuts are provided in the file <xml\_config.xml>.

The table allows to configure one or more keyboard keys connected to the console, to invoke a dispatcher function. When the keys are pressed, activate such functions.

See below the list of shortcuts keys included in the default configuration:

| SHORTCUT   | FUNCTION       |
|------------|----------------|
| Ctrl-F1    | GOTO           |
| Alt-F1     | HOLD           |
| F2         | GENERIC_ANSWER |
| F3         | TRANSFER       |
| F4         | GENERIC_PARK   |
| F5         | GENERIC_UNHOLD |
| Ctrl-F1    | ACCOUNT        |
| Escape     | HANGUP         |
| Add        | VOL_INC        |
| Subtract   | VOL_DEC        |
| PageUp     | PAGE_UP        |
| Next       | PAGE_DOWN      |
| Ctrl-Up    | DOWN           |
| Ctrl-Down  | UP             |
| Ctrl-Left  | LEFT           |
| Ctrl-Right | RIGHT          |
| Home       | НОМЕ           |
| End        | END            |
| Ctrl-Home  | НОМЕ           |
| Ctrl-End   | END            |

# Chapter 5 - Reference table of dynamic colours of function keys

The following table describes the signallings (different colours of the buttons and label messages) provided with the application according to the function performed.

| FUNCTION   | COLOURS                                                                                                    |
|------------|----------------------------------------------------------------------------------------------------|
| LINE       | <ul> <li>GREY: idle state</li> <li>YELLOW: incoming call</li> <li>LIGHT GREEN: outgoing call</li> <li>DARK GREEN: call in progress</li> <li>RED: the number called is busy</li> <li>ORANGE: parked call</li> <li>PALE BLUE: call on hold</li> </ul>                                                                                                    |
| CONTACT    | <ul> <li>GREY: idle state</li> <li>YELLOW: incoming call</li> <li>LIGHT GREEN: outgoing call</li> <li>DARK GREEN: call in progress</li> <li>RED: the number called is busy</li> <li>ORANGE: parked call</li> <li>PALE BLUE: call on hold</li> </ul>                                                                                                    |
| DSSBLF     | <ul> <li>Monitor state:</li> <li>GREY: idle state</li> <li>"BUSY" RED LABEL: user is busy (call in progress, handset on, etc.)</li> <li>"DND" RED LABEL: user is in Do Not Disturb status</li> </ul> After pressing it: <ul> <li>LIGHT GREEN: outgoing call</li> <li>DARK GREEN: call in progress</li> <li>RED: the number called is busy</li> <li>ORANGE: parked call</li> <li>PALE BLUE: call on hold</li> </ul> |
| ACCOUNT    | <ul><li>GREEN: the account is registered</li><li>RED: the account is not registered</li></ul>                                                                                                    |
| HANG-UP    | NONE dynamic colour                                                                                                    |
| HOLD       | PALE BLUE: call on hold                                                                                                    |
| TRANSFER   | NONE dynamic colour                                                                                                    |
| CONFERENCE | PALE YELLOW: conference in progress                                                                                                    |
| INCLUSION  | NONE dynamic colour                                                                                                    |

| CAMP-ON                               | <ul> <li>RED label: request executed</li> <li>LIGHT GREEN: the party can be called</li> </ul>                                                        |
|---------------------------------------|----------------------------------------------------------------------------------------------------|
| DICTATED CALL                         | NONE dynamic colour                                                                                                    |
| DO NOT DISTURB                        | RED: request executed                                                                                                    |
| DTMF                                  | NONE dynamic colour                                                                                                    |
| DIAL                                  | NONE dynamic colour                                                                                                    |
| PAGE                                  | <ul> <li>GREY: page not selected</li> <li>WHITE: page selected</li> </ul>                                                                            |
| HANDSFREE/<br>HANDSET                 | • NONE dynamic colour<br>(just the black label changes)                                                                                              |
| DSS_BLF<br>DSS_BLF_UP<br>DSS_BLF_DOWN | <ul> <li>Monitor state:</li> <li>BLACK label: user is in idle state</li> <li>RED label: user is busy (call in progress, handset on, etc.)</li> </ul> |
| UNANSWERED<br>CALLS                   | NONE dynamic colour                                                                                                    |
| OUTGOING CALLS                        | NONE dynamic colour                                                                                                    |
| ANSWERED<br>CALLS                     | NONE dynamic colour                                                                                                    |
| DIRECTORY                             | NONE dynamic colour                                                                                                    |
| LOGIN                                 | • Key changes from to                                                                                                    |
| CONFIGURE                             | • Key changes from to                                                                                                    |

# ADMINISTRATOR'S GUIDE

# - SECTION TWO -

**Basic configuration** 

Advanced configuration

**Centralized configuration** 

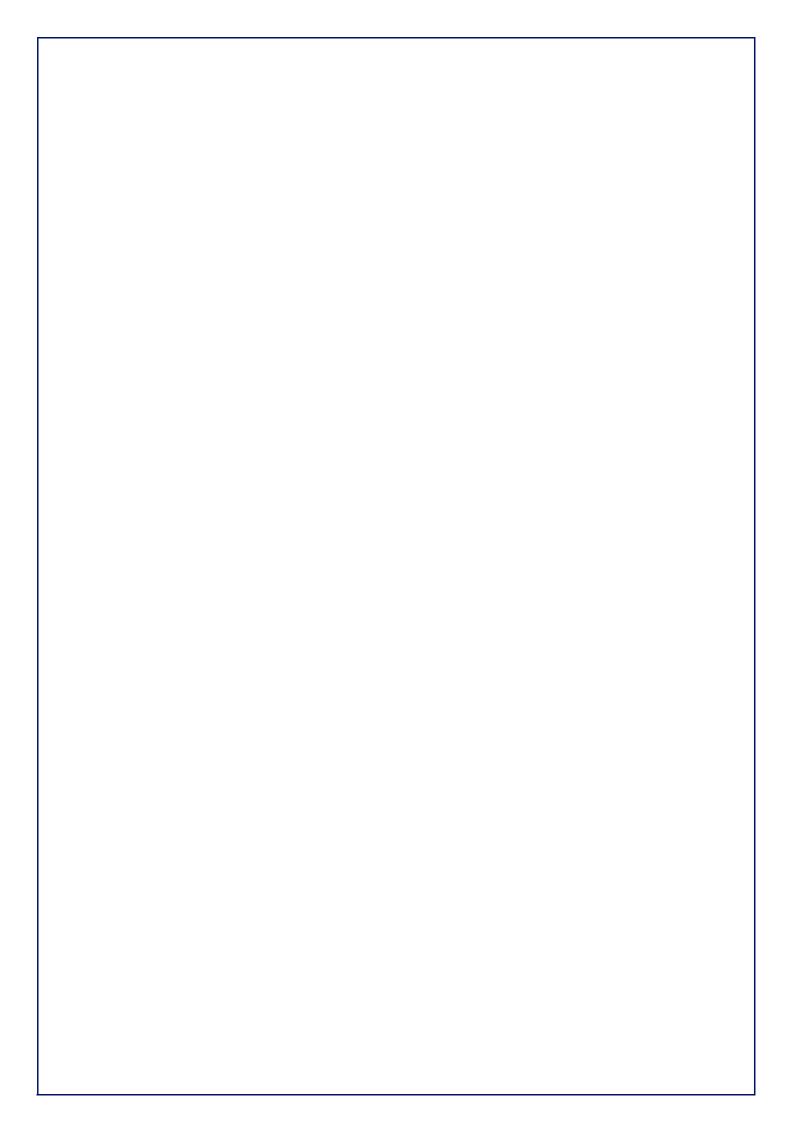

# Chapter 6 - Installing Operator Dispatcher Console

The instructions to install Operator Dispatcher Console application and the tools necessary to make it works are described in this chapter.

All the software mentioned in this paragraphs are provided on a CD, accompanying the apparatus.

Installing the following modules are necessary:

• SW for CONSOLE DISPATCHER cod. 653034011-A0-IT (licence on USB key is required).

Install and check that the USB key provided by SELTA relating to the license, is properly inserted into the port of the PC (signalled by red LED on).

To install the SELTA Operator Dispatcher Console application, it is necessary to launch Setup program supplied on the CD-ROM and confirm default parameters.

The path of local installation will contain the following files:

- SeltaDisptacher.exe: executable file;
- SeltaDisptacher.exe.config: contains general parameters and TFTP server IP address;
- xml\_config.xml: it is the local configuration file with SIP factory parameters, includes a telephone number, a basic configuration keys and accounts, and the list of shortcut keys (see <u>Shortcuts table</u>);
- call\_log.xml: empty structure where the lists of answered, unanswered and outgoing calls will be saved
- SeltaDisptacher.exe.manifest: identity of the ODC application (release, operating system compatibility, etc.).
- SeltaDispatcherString.csv: allows the management of the languages.

#### 6.1. Compatibility

- Windows XP or Windows 7 O.S.
- SW SAMIP Platform: VER. 4.5.6 and upper code 658034036-A0-IT

# Chapter 7 - Basic configuration

After you install SELTA Operator Dispatcher Console application and before launching the executable file, perform the following basic configuration steps.

Open **xml\_config.xml** file in the local installation path, with a text editor, and customize the "Personal Account" (first account) and the "Attendant Service" (second account) (go to the end of file), save and close. See below how to change properly the configuration file:

| ce the parameters highlighted with<br>em:                       |
|-----------------------------------------------------------------|
| ount number + sip server IP address<br>registrar sip IP address |
| ccount number<br>ccount password<br>roxy IP address             |
| ce the parameters highlighted with<br>em:                       |
| ount number + sip server IP address                             |
| egistrar server IP address                                      |
| eccount number<br>ccount password<br>roxy IP address            |
|                                                                 |

Launch "SeltaDispatcher.exe" executable file, by double-clicking the ODC icon on desktop or choose Start -> Programs -> Selta Dispatcher.

Now return to <u>Getting started</u> paragraph and follow the instruction.

## **Chapter 8 - Advanced configuration**

GUI interface is virtually divided into a dynamic and a fixed area as described in "<u>Operator Dispatcher</u> <u>Console interface description</u>" paragraph.

GUI interface is fully configurable (even if a default configuration is provided from the factory) administrator can define the dimension of the window depending on the number of orizontal and vertical keys placed, their position inside the window and the number of function keys (type and action), the number of dynamic pages and their organization.

Focus the following configuration tips:

- a) place the phone function keys (transfer, conference, inclusion, line, etc.) on fixed area;
- b) place the speed dial keys (direct calls) on dynamic area;
- c) place the page selection keys on fixed area;
- d) place the information keys (monitor status, call completion status, etc.) on a dedicated dynamic area or fixed area.

Configuration of each ODC application, and future changes, will be saved in *<authentication windows name>.xml* file (e.g. *"rossimario.xml"*) on TFTP server, file must have **write permission**, and locally to the host, in the user's windows path (e.g. *"C:\Documents and Settings\petror.SELTATEL\Dati applicazioni\SeltaDispatcher"*) in the file named *<xml\_config.xml>*.

#### 8.1. Configuring keys from ODC interface

#### 8.1.1. Starting ODC application

Launch the application by double-clicking the ODC icon on desktop or choose **Start > Programs > Selta Dispatcher**.

#### 8.1.2. Starting configuration mode

Start now to configure the real attendant console. It is important to have carefully planned the design of console you have to realize.

Perform the following procedure for starting configuration mode.

| Step | Description                                                                                                    |
|------|----------------------------------------------------------------------------------------------------|
| 1    | Click <start config=""> button and enter the <administrator password=""><br/>(e.g. 10310, it is the number of a SIP user configured in the system as "system<br/>administrator")</administrator></start>                                                                                                    |
|      | Image: Section of the section of the section of t |
|      | 4         5         6         Del         Annual         Annual         A                                                                                                    |
| 2    | Enter the number of page to configure.<br>Of course you will start from page 0.                                                                                                    |
|      | Media deviation       Image: State counting       Enter page to configure:         I       Image: State counting       Enter page to configure:         I       Image: State counting       Enter page to configure:         I       Image: State counting       Enter page to configure:         I       Image: State counting       Enter page to configure:         I       Image: State counting       Enter page to configure:         I       Image: State counting       Enter page to configure:         I       Image: State counting       Enter page to configure:         I       Image: State counting       Enter page to configure:         I       Image: State counting       Enter page to configure:         Image: State counting       Image: State counting       Enter page to configure:         Image: State counting       Image: State counting       Image: State counting       Image: State counting         Image: State counting       Image: State counting       Image: State counting       Image: State counting       Image: State counting         Image: State counting       Image: State counting       Image: State counting       Image: State counting       Image: State counting       Image: State counting         Image: State counting       Image: State counting       Image: State counting       Image: State co                                                                                                    |
|      | The <start config=""> button will have meanwhile changed from to to to to to the <user mode=""> key will have changed from to to as well.</user></start>                                                                                                    |
| 3    | Configure the keys as you planned.<br>Please consult " <u>Binding a key to a function</u> " paragraph. It will provide a set of examples for each typology of command/function available.                                                                                                    |
| 4    | Save configuration by clicking <config pag="" x=""> button (or press ESC to reject).<br/>Configuration will be saved in <i><authentication name="" windows="">.xml</authentication></i> file<br/>(e.g."<i>rossimario.xml</i>") on TFTP server, file must have <b>write permission</b>, and locally to<br/>the host in the user's windows path (e.g. "<i>C:\Documents and</i><br/><i>Settings\petror.SELTATEL\Dati applicazioni\SeltaDispatcher</i>") in the file named<br/><i><xml_config.xml></xml_config.xml></i>.</config>                                                                                                    |

#### 8.1.3. Binding a key to a function

See below the list of possible type of functions that administrator can bind to a key and a step-by-step description to perform it.

For further details about description of functions, read "Complete list of function" paragraph.

#### CONTACT

- 1. Click a free key on dynamica area;
- 2. select CONTACT from the list box of Type field;
- 3. enter a brief comment in the Descr. field

(to write use keyboard, touch screen or screen keyboard as you prefer);

- 4. enter the number to call directly
- 5. press OK to save and exit (or ESC to reject changes and exit)

| CONTACT Key configured            | 🔚 sera ung atcher 🔀                                |                |                |                |              |        |       |    |       |   |   |         |   |   |     |
|-----------------------------------|----------------------------------------------------|----------------|----------------|----------------|--------------|--------|-------|----|-------|---|---|---------|---|---|-----|
|                                   | R0MA1<br>10301                                     | RDM42<br>10302 | ROMA3<br>10303 | R0MA4<br>10304 | Configuratio |        | 1     | 1  | 11    |   |   | Account |   |   |     |
| Enter a brief comment             | MI1<br>10101                                       | MI2<br>10102   | MI3<br>10103   |                | Descr        |        | ROMA1 |    |       | - |   |         | 1 | 2 | 3   |
| Select CONTACT from list box      |                                                    |                |                |                | Туре         |        | ONTA  | ст |       | • |   |         | 4 | 5 | 6   |
| Enter the number to call directly |                                                    |                |                |                | Action       | י ר    |       |    | -     | - |   |         | 7 | 8 | 9   |
|                                   |                                                    |                | _              |                | Numb         | er: [1 | 0301  | 37 |       |   |   |         | • | 0 | #   |
|                                   | TRANSF.                                            | HANG<br>UP     |                | P1             | Q            | w      | E     | R  | т     | Y | U | 1       | 0 | Р | ESC |
|                                   | HOLD                                               |                |                | P6             | lc           | A      | s     | D  | F     | G | н | J       | К | L | DEL |
|                                   | Registered accounts: 1/1-Default account: sp:10304 |                |                |                | z            | x      | с     | v  | в     | N | м | ;       | : | @ | ок  |
|                                   |                                                    |                |                |                | <            | >      |       |    | SPACE |   |   |         |   | - | -   |

#### LINE

- 1. Click a free key on fixed area;
- 2. select LINE from the list box of Type field;
- 3. enter a brief comment in the Descr. field

(to write use keyboard, touch screen or screen keyboard as you prefer);

| LINE Key configured       | 🛃 Selta Di | spatcher |                                                     |   |       |   |       |   |      | - |                           | × |     |
|---------------------------|------------|----------|-----------------------------------------------------|---|-------|---|-------|---|------|---|---------------------------|---|-----|
|                           |            |          |                                                     |   |       |   |       |   | LINE |   | Account<br>queue<br>10304 |   |     |
| Enter a brief comment     |            |          | Configurati                                         |   |       |   |       | _ |      |   | 1                         | 2 | 3   |
| Select LINE from list box |            |          | Descr<br>-<br>Type                                  |   | JNE 1 |   |       | - |      |   | 4                         | 5 | 6   |
|                           |            |          | Action CONTACT<br>UNE<br>Number: DSSBLF<br>FUNCTION |   |       |   |       | 7 | 8    | 9 |                           |   |     |
|                           |            |          |                                                     |   |       |   |       |   |      |   | ·                         | 0 | #   |
|                           | TRANSF.    | HANG     | Q                                                   | w | E     | R | Т     | Υ | U    | Т | о                         | Р | ESC |
|                           | HOLD       | HOLD     |                                                     | A | s     | D | F     | G | н    | J | к                         | L | DEL |
|                           |            |          | z                                                   | × | с     | v | в     | N | м    | ; | :                         | @ | ок  |
|                           |            |          | <                                                   | > |       |   | SPACE |   |      |   |                           | - | -   |

#### DSSBLF

- 1. Click a free key on dynamic area;
- 2. select DSSBLF from the list box of Type field;
- 3. enter a brief comment in the Descr. field

(to write use keyboard, touch screen or screen keyboard as you prefer);

- 4. enter the number to monitor
- 5. press OK to save and exit (or ESC to reject changes and exit)

| DSSBLF Key configured       | BLF<br>10305           | cher<br>Configurati | 1<br>on | 1     | Г | 1     | ſ | ſ | 1 | 1 | - I & | <u>×</u> |
|-----------------------------|------------------------|---------------------|---------|-------|---|-------|---|---|---|---|-------|----------|
| Enter a brief comment       | BLF<br>10205           | Descr               | : B     | LF    | 2 |       | - |   |   | 1 | 2     | 3        |
| Select DSSBLF from list box | Cal<br>Forward<br>400E | Туре                | D       | SSBLF | 2 | 3     | · |   |   | 4 | 5     | 6        |
| Enter the number to monitor |                        | Action              |         |       |   | 1     | - |   |   | 7 | 8     | 9        |
|                             |                        | Number: 10305       |         |       |   |       |   |   |   |   |       | #        |
|                             | TRANSF.                | Q                   | w       | Е     | R | т     | Y | U | Т | o | Р     | ESC      |
|                             | HOLD                   | e lc                | A       | s     | D | F     | G | н | J | к | L     | DEL      |
|                             | Registered acc         | z                   | ×       | с     | v | В     | N | м | ; | : | @     | ок       |
|                             |                        | <                   | >       |       |   | SPACE |   |   | , |   | -     | -        |

#### ACCOUNT

- 1. Click a free key on fixed area;
- 2. select ACCOUNT from the list box of Type field;
- 3. enter a brief comment in the Descr. field

(to write use keyboard, touch screen or screen keyboard as you prefer);

- 4. enter the account number (from 0 to 7).
- Remember that the following accounts are reserved:

- account 0 (first account = dispatcher console),
- account 1 (second account = administrator),
- account 2 (third account = operator console);

#### or, only in case of configuring backup proxy server:

- account 0 (first account = dispatcher console),
- account 1 (second account = backup proxy server),
- account 2 (third account = administrator),
- account 3 (fourth account = operator console).
- 5. press OK to save and exit (or ESC to reject changes and exit)

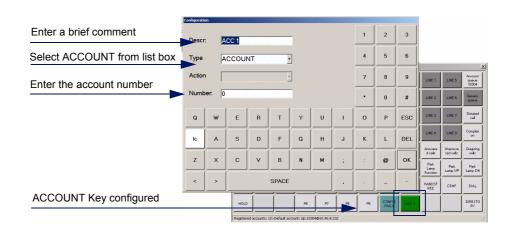

#### HANG-UP

- 1. Click a free key on fixed area;
- 2. select FUNCTION from the list box of Type field;
- 3. select HANG-UP from the list of Action field;
- 4. enter a brief comment in the Descr. field

(to write use keyboard, touch screen or screen keyboard as you prefer);

|                               | 🛃 Selta Dispatcher       |              |     |                         |       |       |          | 0 |   |   | <u>×</u> |     |
|-------------------------------|--------------------------|--------------|-----|-------------------------|-------|-------|----------|---|---|---|----------|-----|
|                               |                          | Configuratio | 'n  | 1 1                     |       |       |          |   |   |   | Account  |     |
| Enter a brief comment         |                          | Descr        | . r | HANG U                  | P     |       | -        |   |   | 1 | 2        | 3   |
| Select FUNCTION from list box |                          | Туре         |     | FUNCTI                  |       | -     | <b>-</b> |   |   | 4 | 5        | 6   |
| Select HANGUP from list box   |                          | Action       |     | HANGU                   | P     |       | 1        |   |   | 7 | 8        | 9   |
|                               |                          | Number:      |     | HANGU<br>HOLD<br>TRANSI |       |       | 1        |   |   |   | 0        | #   |
| HANGUP Key configured         | TRANSF. HANG             | Q            | w   | CONFEI                  | ION   | = -   | Y        | U | 1 | 0 | Р        | ESC |
|                               | HOLD                     | lc           |     | DICTAT                  | ED_C/ |       | G        | н | J | к | L        | DEL |
|                               | Registered accounts: 1/1 | z            | ×   | с                       | v     | в     | N        | м | ; | : | @        | ок  |
|                               |                          | <            | >   |                         |       | SPACE |          |   | , |   | -        | -   |

#### HOLD

- 1. Click a free key on fixed area;
- 2. select FUNCTION from the list box of Type field;
- 3. select HOLD from the list of Action field;
- 4. enter a brief comment in the Descr. field

(to write use keyboard, touch screen or screen keyboard as you prefer);

5. press OK to save and exit (or ESC to reject changes and exit)

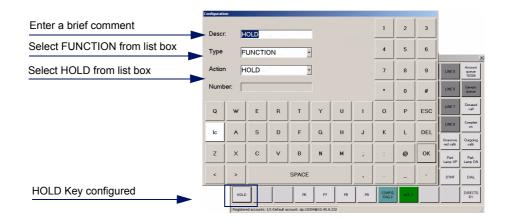

#### TRANSFER

- 1. Click a free key on fixed area;
- 2. select FUNCTION from the list box of Type field;
- 3. select TRANSFER from the list of Action field;
- 4. enter a brief comment in the Descr. field

(to write use keyboard, touch screen or screen keyboard as you prefer);

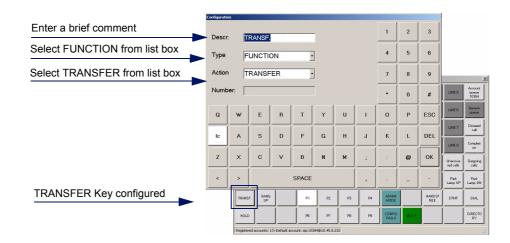

- 1. Click a free key on fixed area;
- 2. select FUNCTION from the list box of Type field;
- 3. select CONFERENCE from the list of Action field;
- 4. enter a brief comment in the Descr. field

(to write use keyboard, touch screen or screen keyboard as you prefer);

5. press OK to save and exit (or ESC to reject changes and exit)

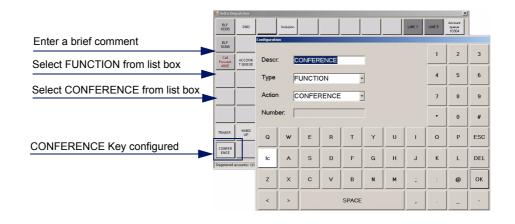

#### INCLUSION

- 1. Click a free key on fixed area;
- 2. select FUNCTION from the list box of Type field;
- 3. select INCLUSION from the list of Action field;
- 4. enter a brief comment in the Descr. field

(to write use keyboard, touch screen or screen keyboard as you prefer);

|                                | 🖳 Selta Di          | spatcher       | ×              |     |          |     |       |   |   |        |        |                           |     |
|--------------------------------|---------------------|----------------|----------------|-----|----------|-----|-------|---|---|--------|--------|---------------------------|-----|
|                                | 8LF<br>10305        | DND            | CONFER<br>ENCE |     |          |     |       |   |   | LINE 1 | LINE 5 | Account<br>queue<br>10304 |     |
| Enter a brief comment          | BLF<br>10306<br>Cal | ACCOUN         | Configuration  |     | nclusion |     |       | - |   |        | 1      | 2                         | 3   |
| Select FUNCTION from list box  | 400E                | TQUEUE         | Туре           | _   | UNCTI    | ON  |       | - |   |        | 4      | 5                         | 6   |
| Select INCLUSION from list box |                     |                | Action         | 1   | NCLUS    | ION | 1     | · |   |        | 7      | 8                         | 9   |
|                                |                     |                | Numb           | er: |          |     |       |   |   |        | •      | 0                         | #   |
| INCLUSION Key configured       | TRANSF.             | HANG<br>UP     | Q              | w   | E        | R   | т     | Y | U | 1      | 0      | Р                         | ESC |
|                                | Registered          | accounts: 1/1- | lc             | A   | s        | D   | F     | G | н | J      | к      | L                         | DEL |
|                                |                     |                | z              | ×   | с        | v   | В     | N | м | ;      | :      | @                         | ок  |
|                                |                     |                | <              | >   |          |     | SPACE |   |   | ,      |        | _                         | -   |

#### **CAMP-ON**

- 1. Click a free key on fixed area ;
- 2. select FUNCTION from the list box of Type field;
- 3. select CAMP-ON from the list of Action field;
- 4. enter a brief comment in the Descr. field

(to write use keyboard, touch screen or screen keyboard as you prefer);

5. press OK to save and exit (or ESC to reject changes and exit)

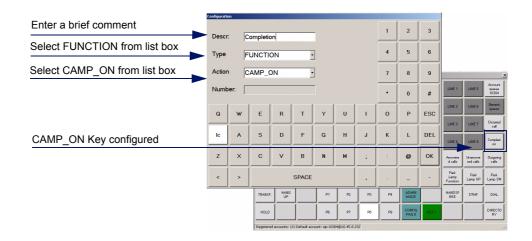

#### **DICTATED CALL**

- 1. Click a free key on fixed area;
- 2. select FUNCTION from the list box of Type field;
- 3. select DICTATED CALL from the list of Action field;
- 4. enter a brief comment in the Descr. field

(to write use keyboard, touch screen or screen keyboard as you prefer);

| Enter a brief comment         | Configurati    | DN |           |         |   |    |    |    | 1  | 2               | 3     |                          |                           |                   |
|-------------------------------|----------------|----|-----------|---------|---|----|----|----|----|-----------------|-------|--------------------------|---------------------------|-------------------|
| Select FUNCTION from list box | Descr          | _  | ictated c |         |   | 1  |    |    | 4  | 5               | 6     |                          |                           |                   |
| Select DICTATED from list box | Type<br>Action | _  |           |         |   | ]  |    |    | 7  | 8               | 9     |                          |                           |                   |
|                               | Number:        |    |           |         |   |    |    | •  | 0  | #               | UNE 1 | LINE 5                   | Account<br>queue<br>10304 |                   |
| DICTATED Key configured       | Q              | w  | Е         | R       | т | Y  | U  | 1  | 0  | P               | ESC   | LINE 2                   | LINE 6                    | Genetic<br>queue  |
|                               | lc             |    | s         | D       | F | G  | н  |    | к  | _               | DEL   | UNE 3                    | LINE 7                    | Dictated<br>call  |
|                               |                |    |           |         |   |    |    |    | _  |                 |       | UNE 4                    | LINES                     | Completi<br>on    |
|                               | Z              | ×  | с         | v       | В | N  | м  | ;  | :  | @               | ок    | Answere<br>d calls       | Unanswe<br>red calls      | Dutgoing<br>calls |
|                               | <              | >  |           | SPACE , |   |    |    |    |    | -               | -     | Park<br>Lamp<br>Function | Park<br>Lamp UP           | Park<br>Lamp DN   |
|                               |                |    | TRANSF.   | HANG    |   | P1 | P2 | P3 | P4 | ADMIN<br>MODE   |       | HANDSF<br>REE            | DTMF                      | DIAL              |
|                               |                |    | HOLD      |         |   | P6 | P7 | P6 | P9 | CONFIG<br>PAG 8 | ACC 1 |                          |                           | DIRECTO<br>RY     |
|                               |                |    |           |         |   |    |    |    |    |                 |       |                          |                           |                   |

## **DO NOT DISTURB**

- 1. Click a free key on fixed area;
- 2. select FUNCTION from the list box of Type field;
- 3. select DO NOT DISTURB from the list of Action field;
- 4. enter a brief comment in the Descr. field

(to write use keyboard, touch screen or screen keyboard as you prefer);

5. press OK to save and exit (or ESC to reject changes and exit)

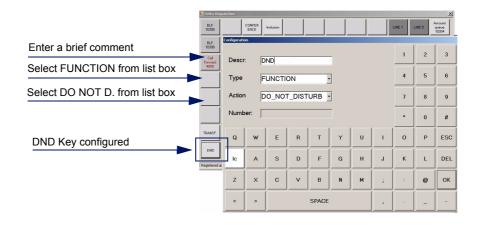

### DTMF

- 1. Click a free key on fixed area;
- 2. select FUNCTION from the list box of Type field;
- 3. select DTMF from the list of Action field;
- 4. enter a brief comment in the Descr. field

(to write use keyboard, touch screen or screen keyboard as you prefer);

5. press OK to save and exit (or ESC to reject changes and exit)

| Enter a brief comment         | Configural |          | DTMF       |              |                | -             |              |          | 1        | 2               | 3     |                           |                   |                            |
|-------------------------------|------------|----------|------------|--------------|----------------|---------------|--------------|----------|----------|-----------------|-------|---------------------------|-------------------|----------------------------|
| Select FUNCTION from list box | Туре       |          |            | ON           |                | ·             |              |          | 4        | 5               | 6     |                           |                   |                            |
| Select DTMF from list box     | Actio      | n [      | DTMF       |              | j              | ·             |              |          | 7        | 8               | 9     |                           |                   | ×                          |
|                               | Num        | ber:     |            |              |                |               |              |          | •        | 0               | #     | LINE 1                    | LINE 5            | Account<br>queue<br>10304  |
|                               | Q          | w        | E          | R            | т              | Y             | U            | T        | о        | Р               | ESC   | LINE 2                    | LINE 6            | Generic<br>queue           |
|                               | lc         | _        | s          | D            | F              | G             | н            | J        | к        | L               | DEL   | LINE 3                    | LINE 7            | Dictated<br>oall           |
|                               | z          | ×        | c          | v            | в              | N             | м            | ;        | :        | @               | ок    | LINE 4                    | UNE 8             | Completi<br>on<br>Dutgoing |
|                               | <          | ,        |            |              | SPACE          |               |              | <u>,</u> | <u>.</u> |                 | -     | d calls<br>Park<br>Lamp   | red calls<br>Park | oalls<br>Park              |
| DTMF Key configured           |            | <u> </u> | TRANSF.    | HANG         | 1              | р             | P2           |          | P4       |                 |       | Function<br>HANDSI<br>REE | Lamp UP           | Lamp DN<br>DIAL            |
|                               |            |          | HOLD       |              |                | P6            | P7           | P8       | P9       | CONFIG<br>PAG 8 | ACC 1 | <u> </u>                  |                   | DIRECTO<br>RY              |
|                               |            |          | Registered | accounts: 1/ | L-Default acco | unt: sip:1030 | 40010.45.8.2 | 32       |          |                 |       | ·                         |                   | <b>لــــــ</b> ا           |

#### DIAL

- 1. Click a free key on fixed area;
- 2. select FUNCTION from the list box of Type field;
- 3. select DIAL from the list of Action field;
- 4. enter a brief comment in the Descr. field

(to write use keyboard, touch screen or screen keyboard as you prefer);

5. press OK to save and exit (or ESC to reject changes and exit)

| Enter a brief comment         | Desc  | r. [       | DIAL           |               |                | -           |    |    | 1               | 2     | 3      |                   |                              |
|-------------------------------|-------|------------|----------------|---------------|----------------|-------------|----|----|-----------------|-------|--------|-------------------|------------------------------|
| Select FUNCTION from list box | Туре  | Ī          | -UNCT          | ION           |                | •           |    |    | 4               | 5     | 6      |                   |                              |
| Select DIAL from list box     | Actio | n [        | DIAL           |               |                | •           |    |    | 7               | 8     | 9      |                   |                              |
|                               | Num   | ber:       |                |               |                |             |    |    | •               | 0     | #      | JNE 5             | Account<br>queue<br>10304    |
|                               | Q     | w          | E              | R             | т              | Y           | U  | 1  | 0               | Р     | ESC    | INE 6             | Generic<br>queue<br>Distases |
|                               | lc    |            | s              | D             | F              | G           | н  | J  | к               | L     | DEL    | INC 7             | cal<br>Complet               |
|                               | z     | ×          | с              | v             | в              | N           | м  | ;  | :               | 0     | ок     | ansive<br>d calls | Outgoin<br>calls             |
| DIAL Key configured           | <     | >          |                |               | SPAC           | E           |    | ,  |                 | -     | -      | Park<br>mp UP     | Park<br>Larro D              |
| DIAL Key conligured           |       | TRANSF.    | HANG           |               | P1             | P2          | P3 | Pł | ADMIN<br>MODE   |       | HANDSE | DTMF              | DIAL                         |
|                               |       | HOLD       |                |               | P6             | P7          | PB | P9 | CONFIG<br>PAG 8 | ACC 1 |        | Ľ                 | DIRECT                       |
|                               |       | Registered | accounts: 1/1- | Default accou | int: sip:10304 | @10.45.8.23 | 2  |    |                 |       |        |                   |                              |

## PAGE

- 1. Click a free key on fixed area;
- 2. select FUNCTION from the list box of Type field;
- 3. select PAGE from the list of Action field;
- enter a brief comment in the Descr. field (to write use keyboard, touch screen or screen keyboard as you prefer);
- 5. enter the page number (from 0 to 12)
- 6. press OK to save and exit (or ESC to reject changes and exit)

| Enter a brief comment         | Configurati              |   |          |                |              | -  |              |    | 1  | 2               | 3     |                          |                       |                   |
|-------------------------------|--------------------------|---|----------|----------------|--------------|----|--------------|----|----|-----------------|-------|--------------------------|-----------------------|-------------------|
| Select FUNCTION from list box | <ul> <li>Type</li> </ul> |   | UNCTI    | ON             |              | 1  |              |    | 4  | 5               | 6     |                          |                       |                   |
| Select PAGE from list box     | Action                   |   | PAGE     |                |              | ]  |              |    |    | 8               | 9     |                          |                       |                   |
| Enter the page number         | Num                      |   |          |                | _            | -  |              |    |    |                 |       | LINE 1                   | LINE S                | Account<br>gueve  |
|                               | -                        |   |          |                |              |    |              |    |    | 0               | #     |                          | LINE S                | queue<br>10304    |
|                               | Q                        | w | E        | R              | т            | Y  | U            | Т  | 0  | Р               | ESC   | LINE 2                   | LINE 6                | Generic<br>queue  |
|                               | lc                       |   | s        |                | F            | G  | н            |    |    |                 | DEL   | LINE 3                   | LINE 7                | Distaned<br>call  |
|                               | _                        |   |          |                |              |    |              |    |    |                 |       | LINE 4                   | LINE 8                | Completi          |
|                               | z                        | × | с        | V              | В            | N  | м            | ;  | :  | @               | ок    | Answere<br>d calls       | Unansive<br>red calls | Outgoing<br>calls |
|                               | <                        | > |          |                | SPACE        |    |              | ,  |    | -               | -     | Park<br>Lamp<br>Function | Park<br>Lamp UP       | Park<br>Lamp DN   |
|                               |                          |   | TRANS    | HANG           | Í            | P1 | P2           | P3 | P4 | ADMIN<br>MODE   |       | HANDSF<br>REE            | DTMF                  | DIAL              |
| PAGE Key configured           |                          |   | HOLD     |                |              |    | - 27         | PB | P9 | CONFIG<br>PAG 8 | ACC 1 |                          |                       | DIRECTO<br>RY     |
|                               |                          |   | Denister | ad accounts: 1 | /1 Delack an |    | 04@10.45.8.2 | J  |    | 2346-0          |       |                          |                       |                   |

## HANDSFREE/HANDSET

- 1. Click a free key on fixed area;
- 2. select FUNCTION from the list box of Type field;
- 3. select HANDS-FREE from the list of Action field;
- 4. enter a brief comment in the Descr. field (to write use keyboard, touch screen or screen keyboard as you prefer);
- 5. press OK to save and exit (or ESC to reject changes and exit)

| Enter a brief comment           | Configurati | ion  |            |              |                |               |             |    | 1        | 2               | 3     | 1                        |                      |                           |
|---------------------------------|-------------|------|------------|--------------|----------------|---------------|-------------|----|----------|-----------------|-------|--------------------------|----------------------|---------------------------|
| Select FUNCTION from list box   | Desci       | r: F | IANDSFI    | REE          | )              |               |             |    | <u> </u> |                 |       |                          |                      |                           |
|                                 | Туре        | F    | UNCTIO     | ло           | 3.             | ]             |             |    | 4        | 5               | 6     |                          |                      |                           |
| Select HANDS-FREE from list box | Action      | n F  | IANDS_     | FREE         | <u> </u>       | ]             |             |    | 7        | 8               | 9     |                          |                      |                           |
|                                 | Numb        | ber: |            |              |                | ]             |             |    | •        | 0               | #     | UNE 1                    | LINE 5               | Account<br>queue<br>10304 |
|                                 | Q           | w    | Е          | R            | т              | Y             | U           | Т  | о        | Р               | ESC   | LINE 2                   | LINE 6               | Generic<br>queue          |
|                                 | lc          |      | s          | D            | F              | G             | н           | J  | к        | L               | DEL   | LINE 3                   | LINE 7               | Dictated<br>oall          |
|                                 | -           |      |            |              |                |               |             |    |          |                 |       | UNE 4                    | LINE 8               | Completi<br>on            |
|                                 | Z           | ×    | c          |              | B              | N             | м           | ;  | :        | @               | ок    | Answere<br>d calls       | Unanswa<br>red calls | Dutgoing<br>calls         |
|                                 | <           | >    |            |              | SPACE          |               |             | ,  |          | -               | -     | Park<br>Lamp<br>Function | Park<br>Lamp UP      | Park<br>Lamp DN           |
| HANDSFREE Key configured        |             |      | TRANSF.    | HANG<br>UP   |                | P1            | P2          | P3 | P4       |                 |       | HANDSF                   | DTMF                 | DIAL                      |
|                                 |             |      | HOLD       |              |                | P6            | P7          | P6 | P9       | CONFIG<br>PAG 0 | ACC 1 |                          |                      | DIRECTO                   |
|                                 |             |      | Registered | accounts: 1/ | I-Default acco | unt: sip:1030 | 4@10.45.8.2 | 32 |          |                 |       |                          |                      |                           |

36

### DSS-BLF DSS-BLF-UP DSS-BLF-DOWN

- 1. Click a free key on fixed area;
- 2. select FUNCTION from the list box of Type field;
- 3. select DSS\_BLF/DSS\_BLF\_DN/DSS\_BLF\_DOWN from the list of Action field;
- 4. enter a brief comment in the Descr. field

(to write use keyboard, touch screen or screen keyboard as you prefer);

- 5. enter the page number where DSSBLF keys, dedicated to park lamp feature, have been configured (*remember that a whole dynamic page has to be programmed with DSSBLF keys to realize the "Park Lamps" function*)
- 6. press OK to save and exit (or ESC to reject changes and exit)

| Enter a brief comment                                    | Configurati    |        |            |              |                |                |             |    | 1  | 2               | 3     |                              |                               |                                     |
|----------------------------------------------------------|----------------|--------|------------|--------------|----------------|----------------|-------------|----|----|-----------------|-------|------------------------------|-------------------------------|-------------------------------------|
| Select FUNCTION from list box                            | Desci          | _      | ark Lam    |              | on             |                |             |    | 4  | 5               | 6     |                              |                               |                                     |
| Select DSS_BLF/DSS_BLF_DN/<br>DSS_BLF_DOWN from list box | Type<br>Action | _      | UNCTI      |              | -              | .]<br>]        |             |    | 4  | 8               | 9     |                              |                               |                                     |
| Enter the page number                                    | Numb           | per: 9 |            |              |                | 1              |             |    | •  | 0               | #     | LINE 1                       | LINE 5                        | Account<br>queue<br>10304           |
|                                                          | Q              | w      | Е          | R            | т              | Y              | U           | ı  | 0  | Р               | ESC   | LINE 2                       | LINE 6                        | Generic<br>queue                    |
|                                                          | lc             |        | s          | D            | F              | G              | н           |    | к  | L               | DEL   | LINE 3                       | LINE 7                        | Dictated<br>oall                    |
| DSS_BLF/DSS_BLF_DN/<br>DSS_BLF_DOWN Keys configured      | z              | X      | c          | v            | в              | N              | м           | ;  | :  | @               | ок    | LINE 4<br>Answere<br>d calls | UNE 8<br>Unanswe<br>red calls | Completi<br>on<br>Outgoing<br>calls |
|                                                          | ~              | ,      |            |              | SPACE          |                | -           |    |    | -               | -     | Park<br>Lamp<br>Function     | Park<br>Lamp UP               | Park<br>Lamp DN                     |
|                                                          |                |        | TRANSF.    | HANG         |                | P1             | P2          | P3 | P4 | ADMIN<br>MODE   |       | HANDSF<br>REE                | DTMF                          | DIAL                                |
|                                                          |                |        | HOLD       |              |                | P6             | P7          | P8 | P9 | CONFIG<br>PAG 0 | ACC 1 |                              |                               | DIRECTO                             |
|                                                          |                |        | Registerer | accounts: 1) | 1-Default acco | ount: sip:1030 | 4@10.45.8.2 | 32 |    |                 |       |                              |                               |                                     |

### LOGIN

- 1. Click a free key on fixed area;
- 2. select FUNCTION from the list box of Type field;
- 3. select LOGIN from the list of Action field;
- enter a brief comment in the Descr. field (to write use keyboard, touch screen or screen keyboard as you prefer);
- 5. press OK to save and exit (or ESC to reject changes and exit)

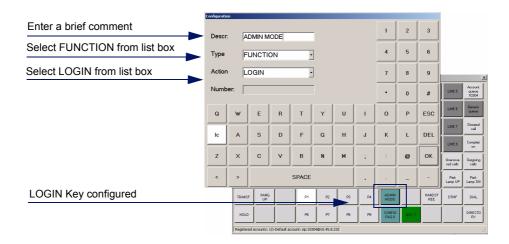

# UNANSWERED CALLS OUTGOING CALLS ANSWERED CALLS

- 1. Click a free key on fixed area;
- 2. select FUNCTION from the list box of Type field;
- 3. select UNANSWERED/OUTGOING/ANSWERED CALLS from the list of Action field;
- enter a brief comment in the Descr. field (to write use keyboard, touch screen or screen keyboard as you prefer);
- 5. press OK to save and exit (or ESC to reject changes and exit)

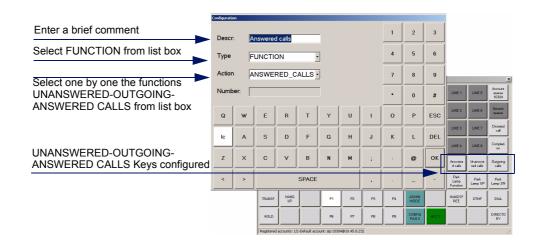

### DIRECTORY

- 1. Click a free key on fixed area;
- 2. select FUNCTION from the list box of Type field;
- 3. select DIRECTORY from the list of Action field;
- 4. enter a brief comment in the Descr. field

(to write use keyboard, touch screen or screen keyboard as you prefer);

5. press OK to save and exit (or ESC to reject changes and exit)

| Enter a brief comment          | Configurati | ion          |                |                |             |       |   |       | 1 | 2 | 3   |                            |
|--------------------------------|-------------|--------------|----------------|----------------|-------------|-------|---|-------|---|---|-----|----------------------------|
| Select FUNCTION from list box  | Desci       | r. [         | DIRECTO        | DRY            |             |       |   |       |   |   |     |                            |
|                                | Туре        | [            | UNCT           | ON             |             | ·     |   |       | 4 | 5 | 6   |                            |
| Select DIRECTORY from list box | Action      | n            | DIRECT         | ORY            |             | -     |   |       | 7 | 8 | 9   | Account<br>queue<br>10304  |
|                                | Numb        | ber:         |                |                |             |       |   |       | • | 0 | #   | Generic<br>queue           |
|                                | Q           | w            | E              | R              | т           | Y     | U | Т     | 0 | Р | ESC | Dictated<br>call           |
|                                | Ic          | A            | s              | D              | F           | G     | н | J     | к | L | DEL | Complexi<br>on<br>Dutgoing |
|                                | z           | ×            | с              | v              | в           | N     | м | ;     | : | @ | ок  | oalls<br>Park              |
|                                | <           | >            |                |                | SPACE       |       |   |       |   | - | -   | Lamp DN<br>DIAL            |
| DIRECTORY Key configured       | но          |              |                |                | P7          | -98   |   | CONFI |   |   |     | DIRECTO                    |
|                                | Regist      | ered account | s: 1/1-Default | account: sip:1 | 0304@10.45. | 8.232 |   |       |   |   |     |                            |

 open xml\_config.xml file in the local installation path and follow carefully the instructions of Configuring Directory database paragraph.

# 8.2. Configuring ODC application from <xml\_config.xml>

Open **xml\_config.xml** file in the local installation path, with a text editor and set the basic window characteristics.

## 8.2.1. Building the window interface

The following table shows the significant parameters for setting physical characteristics of GUI interface.

| Parameter                                                                                                    | Description                                                                                                    |
|----------------------------------------------------------------------------------------------------|----------------------------------------------------------------------------------------------------|
| <xformpixels>800</xformpixels><br><yformpixels>600</yformpixels>                                                                                                    | Set the resolution of the image, indicate two dimensions (x and y).<br>e.g.: 800 x 600 or 640 x 480, etc.                                                                                               |
| <font_size>7</font_size>                                                                                                    | Set a single size of characters.<br>e.g.: 7                                                                                                    |
| <nrows>7</nrows>                                                                                                    | Set the heigh of the window.<br>Multiply rows and columns and get the number of<br>keys available per page. (e.g. 7x8=56)<br>Note: first row is row 0 (zero).<br>e.g.: 7                                |
| <ncols>8</ncols>                                                                                                    | Set the width of the window.<br>Multiply rows and columns to get the number of<br>keys available per page. (e.g. 7x8=56)<br>Note: first column is column 0 (zero).<br>e.g.: 8                           |
| <npages>12</npages>                                                                                                    | Set the maximum number of pages to handle.<br>Note: first page is page 0 (zero).<br>e.g.: 12                                                                                                    |
| <show_all_buttons>Y</show_all_buttons>                                                                                                    | If value = N the image of buttons not configured<br>won't be shown in the window (empty area);<br>if value = Y also buttons not configured will be<br>shown in the window (button all grey).<br>e.g.: Y |
| <handsfree_device>SoundMAX Digital<br/>Audio</handsfree_device>                                                                                                    | Set the handsfree device according to the audio<br>peripheral of the host.<br>e.g.: SoundMAX Digital Audio                                                                                              |
| <handset_device>C-Media USB<br/>Headphone Set</handset_device>                                                                                                    | Set the handset device according to the audio<br>peripheral of the host<br>e.g.: C-Media USB Headphone Set                                                                                              |
| <ringer_device>SoundMAX Digital Audio<br/></ringer_device>                                                                                                    | Set the ringer device according to the audio<br>peripheral of the host<br>e.g.: SoundMAX Digital Audio                                                                                                  |
| <handsfree_device_in_volume>0<!--<br-->handsfree_device_in_volume&gt;<br/><handsfree_device_out_volume>0<!--<br-->handsfree_device_out_volume&gt;</handsfree_device_out_volume></handsfree_device_in_volume> | Set the starting volume (in and out) of the handsfree<br>Possible values: from -127 (mute) to +127.<br>e.g.: 0 (medium)                                                                                 |

| Parameter                                                                                                    | Description                                                                                                    |
|----------------------------------------------------------------------------------------------------|----------------------------------------------------------------------------------------------------|
| <handset_device_in_volume>0<!--<br-->handset_device_in_volume&gt;<br/><handset_device_out_volume>0<!--<br-->handset_device_out_volume&gt;</handset_device_out_volume></handset_device_in_volume> | Set the starting volume (in and out) of the handset<br>Possible values: from -127 (mute) to +127.<br>e.g.: 0 (medium) |
| <ringer_device_out_volume>0<!--<br-->ringer_device_out_volume&gt;</ringer_device_out_volume>                                                                                                    | Set the starting volume (out) of the ringer<br>Possible values: from -127 (mute) to +127.<br>e.g.: 0 (medium)         |

# 8.2.2. Configuring SIP account

Assign the telephone number to ODC console accoring with the SELTA system numbering plan.

The following table shows only the significant parameters for setting first account.

| Parameter                                      | Description                                                                                                    |
|------------------------------------------------|----------------------------------------------------------------------------------------------------|
| <sip_config_account>10304</sip_config_account> | Enter the account number; it is the same as<br>the telephone number configured in the<br>system as SIP user.<br>e.g.: 10304. |

40

# 8.2.3. Configuring Directory database

The following table shows the significant parameters for setting directory database.

The examples given are referred to SAMIP scenario where dispatchers automatically acquire contacts from the system to which they belong.

| Parameter                     | Description                                                                                                    |
|-------------------------------|----------------------------------------------------------------------------------------------------|
| <sql_server></sql_server>     | Enter the name of sql server:<br><sql_server><i>name</i>\sqlexpress</sql_server>                                                                                                  |
| <sql_db></sql_db>             | Enter the name of directory database:<br><sql_db>DB-SAMIP</sql_db>                                                                                                    |
| <sql_table></sql_table>       | Enter the name of the table with the list of<br>contacts (the name of the table is equal to the<br>name of the SAMIP system):<br><sql_table><i>name-of-the-system</i></sql_table> |
| <sql_auth></sql_auth>         | Enter the authentication type:<br><sql_auth>sql</sql_auth>                                                                                                    |
| <sql_username></sql_username> | Enter the username authentication:<br><sql_username>sa</sql_username>                                                                                                    |
| <sql_password></sql_password> | Enter the password authentication:<br><sql_password>Password01</sql_password>                                                                                                    |

The following figure explains the automatic process to acquire contacts from the SQL database.

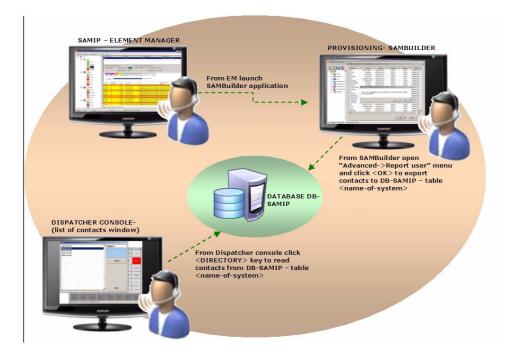

The Directory window opens the list of contacts present in the connected database, and the information displayed are exported from <SAMBuilder->Users->Advanced->LDAP Users> table.

# 8.2.4. Configuring functions keys

The following table shows how to set all the provided function.

| Function | Example                                                                                                    |
|----------|----------------------------------------------------------------------------------------------------|
| CONTACT  | <key><br/><page>1</page><br/><col/>0<br/><row>1</row><br/><descr>ROMA1</descr><br/><type>CONTACT</type><br/><action></action><br/><number>10301</number><br/></key>     |
| LINE     | <key><br/><page>0</page><br/><col/>9<br/><row>0</row><br/><descr>LINE 1</descr><br/><type>LINE</type><br/><action></action><br/><number></number><br/></key>            |
| DSSBLF   | <key><br/><page>8</page><br/><col/>0<br/><row>0</row><br/><descr>BLF</descr><br/><type>DSSBLF</type><br/><action></action><br/><number>10305</number><br/></key>        |
| ACCOUNT  | <key><br/><page>0</page><br/><col/>8<br/><row>7</row><br/><descr>ACC 1</descr><br/><type>ACCOUNT</type><br/><action></action><br/><number>10304</number><br/></key>     |
| HANGUP   | <key><br/><page>0</page><br/><col/>1<br/><row>6</row><br/><descr>HANG UP</descr><br/><type>FUNCTION</type><br/><action>HANGUP</action><br/><number></number><br/></key> |

| Function      | Example                                                                                                    |
|---------------|----------------------------------------------------------------------------------------------------|
| HOLD          | <key><br/><page>0</page><br/><col/>0<br/><row>7</row><br/><descr>HOLD</descr><br/><type>FUNCTION</type><br/><action>HOLD</action><br/><number></number><br/></key>                    |
| TRANSFER      | <key><br/><page>0</page><br/><col/>0<br/><row>6</row><br/><descr>TRANSF.</descr><br/><type>FUNCTION</type><br/><action>TRANSFER</action><br/><number></number><br/></key>             |
| CONFERENCE    | <key><br/><page>0</page><br/><col/>0<br/><row>7</row><br/><descr>CONFERENCE</descr><br/><type>FUNCTION</type><br/><action>CONFERENCE</action><br/><number></number><br/></key>        |
| INCLUSION     | <key><br/><page>0</page><br/><col/>0<br/><row>7</row><br/><descr>Inclusion</descr><br/><type>FUNCTION</type><br/><action>INCLUSION</action><br/><number></number><br/></key>          |
| CAMP ON       | <key><br/><page>0</page><br/><col/>11<br/><row>3</row><br/><descr>Completion</descr><br/><type>FUNCTION</type><br/><action>CAMP_ON</action><br/><number></number><br/></key>          |
| DICTATED CALL | <key><br/><page>0</page><br/><col/>11<br/><row>2</row><br/><descr>Dictated call</descr><br/><type>FUNCTION</type><br/><action>DICTATED_CALL</action><br/><number></number><br/></key> |

| Function             | Example                                                                                                    |
|----------------------|----------------------------------------------------------------------------------------------------|
| DO NOT DISTURB       | <key><br/><page>0</page><br/><col/>0<br/><row>7</row><br/><descr>DND</descr><br/><type>FUNCTION</type><br/><action>DO_NOT_DISTURB</action><br/><number></number><br/></key>   |
| DTMF                 | <key><br/><page>0</page><br/><col/>10<br/><row>6</row><br/><descr>DTMF</descr><br/><type>FUNCTION</type><br/><action>DTMF</action><br/><number></number><br/></key>           |
| DIAL                 | <key><br/><page>0</page><br/><col/>11<br/><row>6</row><br/><descr>DIAL</descr><br/><type>FUNCTION</type><br/><action>DIAL</action><br/><number></number><br/></key>           |
| PAGE                 | <key><br/><page>0</page><br/><col/>5<br/><row>7</row><br/><descr>P8</descr><br/><type>FUNCTION</type><br/><action>PAGE</action><br/><number>8</number><br/></key>             |
| HANDSFREE/<br>HANSET | <key><br/><page>0</page><br/><col/>9<br/><row>6</row><br/><descr>HANDSFREE</descr><br/><type>FUNCTION</type><br/><action>HANDS_FREE</action><br/><number></number><br/></key> |

| Function                                | Example                                                                                                    |
|-----------------------------------------|----------------------------------------------------------------------------------------------------|
| DSS_BLF/<br>DSS_BLF_DN/<br>DSS_BLF_DOWN | <key><br/><page>0</page><br/><col/>9<br/><row>5</row><br/><descr>Park Lamp Function</descr><br/><type>FUNCTION</type><br/><action>DSS_BLF</action><br/><number>9</number><br/></key><br><key><br/><page>0</page><br/><col/>11<br/><row>5</row><br/><descr>Park Lamp DN</descr><br/><type>FUNCTION</type><br/><action>DSS_BLF_DN</action><br/><number>9</number><br/></key><br><key><br/><page>0</page><br/><col/>10<br/><row>5</row><br/><descr>Park Lamp UP</descr><br/><type>FUNCTION</type><br/><action>DSS_BLF_UP</action><br/><number>9</number><br/><key><br/><descr>Park Lamp UP</descr><br/><type>FUNCTION</type><br/><action>DSS_BLF_UP</action><br/><number>9</number><br/></key></key> |
| LOGIN                                   | <key><br/><page>0</page><br/><col/>7<br/><row>6</row><br/><descr></descr><br/><type>FUNCTION</type><br/><action>LOGIN</action><br/></key>                                                                                                    |

| Function                                   | Example                                                                                                    |
|--------------------------------------------|----------------------------------------------------------------------------------------------------|
| UNANSWERED/<br>OUTGOING/<br>ANSWERED CALLS | <key><br/><page>0</page><br/><col/>9<br/><row>4</row><br/><descr>Answered calls</descr><br/><type>FUNCTION</type><br/><action>ANSWERED_CALLS</action><br/><number></number><br/></key><br><key><br/><page>0</page><br/><col/>10<br/><row>4</row><br/><descr>Unanswered calls</descr><br/><type>FUNCTION</type><br/><action>UNANSWERED_CALLS</action><br/><number></number><br/></key><br><key><br/><page>0</page><br/><col/>11<br/><row>4</row><br/><descr>Outgoing calls</descr><br/><type>FUNCTION</type><br/><action>OUTGOING_CALLS</action><br/><number></number><br/></key> |
| DIRECTORY                                  | <key><br/><page>0</page><br/><col/>11<br/><row>7</row><br/><descr>DIRECTORY</descr><br/><type>FUNCTION</type><br/><action>DIRECTORY</action><br/><number></number><br/></key>                                                                                                    |
| CONFIGURE                                  | <key><br/><page>0</page><br/><col/>6<br/><row>0</row><br/><descr></descr><br/><type>FUNCTION</type><br/><action>CONFIGURE</action><br/><number></number><br/></key>                                                                                                    |
| EXIT                                       | <key><br/><page>0</page><br/><col/>7<br/><row>0</row><br/><descr></descr><br/><type>FUNCTION</type><br/><action>EXIT</action><br/><number></number><br/></key>                                                                                                    |

| Function      | Example                                                                                                    |
|---------------|----------------------------------------------------------------------------------------------------|
| VOL + / VOL - | <key><br/><page>0</page><br/><col/>5<br/><row>2</row><br/><descr></descr><br/><type>FUNCTION</type><br/><action>VOL_DEC</action><br/><number></number><br/></key><br><key><br/><page>0</page><br/><col/>6<br/><row>2</row><br/><descr></descr><br/><type>FUNCTION</type><br/><action>VOL_INC</action><br/><number></number><br/></key> |

# 8.2.5. Configuring shortcut keys

The following example shows how to set a new shortcut key in the table, besides the default keys described in <u>Shortcuts table</u> paragraph:

...

The meaning of the parameters is the following:

| Parameter | Description                                                                         |
|-----------|-------------------------------------------------------------------------------------|
| Кеу       | String with which Windows identifies a particular keys combination.                 |
| Туре      | Available values are:<br>• CONTACT<br>• LINE<br>• DSSBLF<br>• ACCOUNT<br>• FUNCTION |

| Action | If Type = FUNCTION the values available are:<br>• HANG-UP<br>• HOLD<br>• TRANSFER<br>• CONFERENCE<br>• INCLUSION<br>• CAMP-ON<br>• DICTATED CALL<br>• DO NOT DISTURB<br>• DTMF<br>• DIAL<br>• UNANSWERED CALLS<br>• OUTGOING CALLS<br>• ANSWERED CALLS<br>• DIRECTORY<br>• EXIT<br>• VOL + / VOL - |
|--------|----------------------------------------------------------------------------------------------------|
| Number | Enter a number when required.<br>See more in <u>Complete list of function</u> paragraph.                                                                                                    |

# 8.3. Configuring SIP Publish

To collect and advertise presence in Presence Server, the presentity is preformed by "Line State Server" application of SELTA.

To install and configure "Line State Server" application please consult "Line State Server - Administrator's guide code 723034015-A0-GB" and finish with the configuration of publish method as described below.

From the command line, execute "LineStateSrv - config" and open the Line State Server configuration main form and setup the following:

| Port                    | 2025         |              |              | OK            |    |                     |
|-------------------------|--------------|--------------|--------------|---------------|----|---------------------|
| FTP_Path                | C:\INETPUB   | \FTPROOT     | -            |               |    |                     |
| Heartbeat (sec.)        | 10           |              |              | Annulla       |    |                     |
| Trace                   |              |              |              |               |    |                     |
| Function 🔲              | Memory       | Socket 🗖     | Service 🔽    | Default       |    |                     |
| Message 🔽               | Info 🔽       | Heartbeat 🗖  | Warning 🔽    |               |    | Configure SIP PUBLI |
| SIP PUBLISH             |              |              |              |               | 11 |                     |
| Enable                  |              |              |              |               | H  |                     |
| Presence server         | IP Address 1 | 0.45.8.232   | _            |               |    |                     |
| Presence server         | Port 5       | 060          |              |               |    |                     |
| Expire (sec.)           | 9            | 00           |              |               | Н  |                     |
| Test Expire (sec.       | 1 6          | 0            |              |               | H  |                     |
|                         | , ja<br>1    |              |              |               | lľ |                     |
| Test Retry              | '            |              |              |               |    |                     |
| Level Trace             | 0            |              |              |               |    |                     |
|                         | Idle state   | Busy state   | Called state | Alarmed state |    |                     |
| <note></note>           | Idle         | On the phone | Ring         | Alarmed       |    |                     |
| <person id=""></person> |              |              | Ring         |               |    |                     |
| <activity></activity>   | 0            | 3            | 0            | 1             |    |                     |
|                         |              |              |              |               |    |                     |

| Field                         | Description                                                                                                    |  |
|-------------------------------|----------------------------------------------------------------------------------------------------|--|
| Enable                        | Enable the feature                                                                                                    |  |
| Presence server IP<br>Address | Indicate IP Address of Presence server                                                                                                    |  |
| Presence server Port          | Indicate Port of Presence server (the default value of 5060 should not be modified unless in the case of special requirements.)                                           |  |
| Expire                        | Indicate time expiring before Line State Server sends a PUBLISH message of refresh, in the absence of variation in state of the system (leave default value: 900 seconds) |  |
| Test Expire                   | Indicate time expiring for publishing test<br>(leave default value: 60 seconds)                                                                                           |  |
| Test Retry                    | High level number of retry before considering the server down (leave default value)                                                                                       |  |

| Level Trace                                                                | Levels of trace, possible values are:<br>0=errors (default)<br>1=errors, info, PUBLISH e response messages (refresh excluded)<br>2=errors, info, PUBLISH e response messages (refresh included)<br>3=errors, info, PUBLISH e response messages (refresh included),<br>debug<br>(leave default value) |
|----------------------------------------------------------------------------|----------------------------------------------------------------------------------------------------|
| Note                                                                       | Status are distinguished by Id (leave default value)                                                                                                    |
| Person Id Status are also distinguished by Person Id (leave default value) |                                                                                                    |
| Activity                                                                   | Possible values are:<br>0=unknown, 1=absent, 2=busy, 3=present (leave default value)                                                                                                    |

The path of user's windows will contain the following files, when the application will regularly run:

- **xml\_config.xml** file: contains ODC parameters configuration (*personal function keys, configuration pages, etc.*);
- sip\_config.cfg: it is the configuration file with SIP parameters;
- **call\_log.xml**: contains the lists of saved answered, unanswered and outgoing calls.

CAUTION! Basic requirements are the following:

- 1. TFTP server is required;
- on TFTP server, there must be one SIP configuration file for each ODC console belonging to SELTA system;
- 3. configuration of each ODC application, and future changes, will be saved in <authentication windows name>.xml file (e.g."*rossimario.xml*") on TFTP server, file must have write permission, and locally to the host, in the user's windows path (e.g. "*C:\Documents and Settings\petror.SELTATEL\Dati applicazioni\SeltaDispatcher*") in the file named <xml\_config.xml.>

52

| Step | Description                                                                                                    |  |  |  |  |
|------|----------------------------------------------------------------------------------------------------|--|--|--|--|
| 1    | Open SAMBuilder application, Users->Account SIP ->SIP Users table and set up each dispatcher console with:<br>1. a telephone number that will correspond to the first account of console and to                                                                                                    |  |  |  |  |
|      | the file name on TFTP server (e.g. 10304.cfg)                                                                                                    |  |  |  |  |
|      | 2. the automatic generation of SIP configuration files by enabling "Generate                                                                                                    |  |  |  |  |
|      | CFG file" check box;                                                                                                    |  |  |  |  |
|      | 3. enable "Selta phone" check box.                                                                                                    |  |  |  |  |
|      | NOTE: We recommend the use of the utility <generate cfg="" file=""> only in the initial configuration of the ODCs. The purpose of this utility is to obtain the generation of SIP configuration files on the TFTP site with the same name as ODCs numbers configured, whose basic content is a track for work to help the system administrator for future changes.         System administrator has to generate as many configuration files as ODC users present in the system (included a number to identify an administrator account and attendant console/s) containing the correct SIP account options. For more details, please consult "SAMIP -</generate> |  |  |  |  |
|      | Provisioning guide" or Help-on-line of SAMBuilder application.                                                                                                    |  |  |  |  |
| 2    | Open SAMBuilder application, Users->Account SIP ->SIP Users table and <b>create an ADMINISTRATOR account</b> to be used to configure ODC application in ADMIN mode and set up the following characteristics: 1. a telephone number that will correspond to the administrator account of console                                                                                                    |  |  |  |  |
|      | and to the file name on TFTP server (e.g. 10310.cfg)                                                                                                    |  |  |  |  |
|      | 2. enable "System Administrator" check box;                                                                                                    |  |  |  |  |
|      | 3. do not enable "Selta phone" check box.                                                                                                    |  |  |  |  |
|      | It will correspond to the second account of all consoles of SELTA system (or third account if you configure the backup proxy server, see <u>Configuring Backup Proxy Server</u> paragraph).                                                                                                    |  |  |  |  |

| 3 | Open SAMBuilder application, Users->Account SIP ->SIP Profiles table and <b>create</b> a profile with a QUEUE function each key, the number of keys depends on <b>the</b> numbers of <b>ACCOUNTS</b> you need for each console. Infact, each QUEUE function key will correspond to an account (max 8 accounts).                                                                                                    |  |  |
|---|----------------------------------------------------------------------------------------------------|--|--|
|   | Set up the following characteristics:<br>1. the first Queue Account ID key (e.g.: 10311) will correspond to the third account                                                                                                    |  |  |
|   | of all consoles with the same SIP profile (or forth account if you configure the                                                                                                    |  |  |
|   | backup proxy server, see <u>Configuring Backup Proxy Server</u> paragraph) and it                                                                                                    |  |  |
|   | will represent the number of the dispatcher with attendant console functions.                                                                                                    |  |  |
|   | 2. Buddy Queue field = ACCOUNT                                                                                                    |  |  |
|   | WITCH SUP Edds 300 profile   Witch Sup Edds   Three off Polisit   Borden Ray   Witch Support   Providen Ray   Providen Ray   Pr |  |  |
| 4 | Open SAMBuilder application, Users->Account SIP ->SIP Users table and <b>bind the</b><br><b>profile to dispatcher consoles</b> :<br>1. find "SIP profile" field in the table and select the profile name configured before,                                                                                                    |  |  |
|   | from the list.                                                                                                    |  |  |

5 Open SAMBuilder application, General->Advanced ->Multiproperty Blocks table, enable AREA 1 check box and enter the telephone number that you configured in STEP 3 (first Queue Account ID key, e.g.: 10311). It will guarantee the exclusion from traffic of attendant console account (e.g.:10311) when required. lultiproperty Blocks. ?) 🧊 Telephone number for AC call overflow GTNS Telephone number for: AC Traffic handling weights: Queue length: 100 ≑ Trunk ✓ Area 1 10311 Trunk weight 2 ÷ 100 🛨 Tie-line Internal weight ÷ 1 🗌 Area 2 Tie-line weight 1 ÷ Parking time: Area 3 Γ ÷ Recall weight 3 🖂 Area 4 Parking weight 2 ÷ 2 ÷ Minutes AC call handling mode Automatic transfer • Every AC Automatic AC exclusion Manage a TL caller to unanswered NS No timer -Manage calls to AC in GTNS Manage calls to AC in WTNS Restore default configuration OK Cancel Open SAMBuilder application, Users->Account SIP ->SIP Users table, select the number 6 of the attendant console (e.g.: 10311) and setup: 1. the call forwarding on No Reply after 30 seconds; 2. the call forwarding On Busy. The destination numbers can correspond to analogue, digital, IP or SIP users or to Voice Mail number. It will guarantee the call answer by a user or by a message of Voice Mail. Sip Users... Numtel 10311 (SIP\_10311) 2 🧊 General Details Call forwarding Public known number Extra data Call forwarding Destination Always Advanced Protocol Domain Type sip: 💌 IP LOCAL ADDRESS IP address / Domain 10 . . 45 . 8 No Reply Destination Timer 10301 30 sec. -Dom sip: 🔻 IP LOCAL ADDRESS IP address / Domain 10 On busy Destination 10101 Domain Type Advanced Protocol sip: 💌 IP LOCAL ADDRESS IP address / Domain 10 . 45 . 8 . 232

| 7 | Update configuration of the system.                                                                                                    |  |  |  |  |
|---|----------------------------------------------------------------------------------------------------|--|--|--|--|
| 8 | Open <b>SeltaDisptacher.exe.config</b> file from installation directory:<br>1. configure the TFTP server IP address ("TftpServerPath" key):                                                                                 |  |  |  |  |
|   | e.g.:<br><add key="TftpServerPath" value="10.45.8.232"></add>                                                                                                    |  |  |  |  |
|   | 2. configure the language if different from the Windows O.S. language                                                                                                    |  |  |  |  |
|   | ("LocaleParameter" key):                                                                                                    |  |  |  |  |
|   | e.g.:<br><add key="LocaleParameter" value="en"></add><br>                                                                                                    |  |  |  |  |
|   | 3. Save and close.                                                                                                    |  |  |  |  |
| 9 | Open <b>xml_config.xml</b> file from installation directory:<br>1. configure the ODC telephone number ( <sip_config_account> parameter):</sip_config_account>                                                               |  |  |  |  |
|   | e.g.:<br><sip_config_account>10304</sip_config_account><br>                                                                                                    |  |  |  |  |
|   | 2. configure the audio device for handsfree (in/out), handset (in/out) and ringer                                                                                                    |  |  |  |  |
|   | (out) according to the <u>audio peripherals(*)</u> of the host:                                                                                                    |  |  |  |  |
|   | e.g.:<br><handsfree_device>SoundMAX Digital Audio</handsfree_device><br><handset_device>C-Media USB Headphone Set</handset_device><br><ringer_device>SoundMAX Digital Audio</ringer_device>                                 |  |  |  |  |
|   | (*) <i>example</i> : Find Audio peripherals settings in Windows XP O.S.:<br>- open START->Settings->Control panel->Sounds and Audio Devices<br>Peripherals,<br>seture the neuron the turnum read in "Default device" fields |  |  |  |  |
|   | - setup the name that you read in "Default device" fields                                                                                                    |  |  |  |  |
|   | Sounds and Audio Devices Properties           Volume         Sounds         Audio         Voice         Hardware           Sound playback         Sound playback         Sound playback         Sound playback              |  |  |  |  |
|   | Default device:         Microsoft RDP Audio Driver         Volume                                                                                                    |  |  |  |  |
|   | Sound recording Default device: Microsoft RDP Audio Driver Volume Advanced                                                                                                    |  |  |  |  |
|   | MIDI music playback  Default device:  No MIDI Playback Devices  Volume  About                                                                                                    |  |  |  |  |
|   | Use only default devices                                                                                                    |  |  |  |  |
|   | 3. Save and close.                                                                                                    |  |  |  |  |
|   |                                                                                                    |  |  |  |  |

|  | Warning! If the USB key with licence is not installed, the following message will be shown |                  |                         |                    |             |              |                     |                     |                      |                          |          |
|--|--------------------------------------------------------------------------------------------|------------------|-------------------------|--------------------|-------------|--------------|---------------------|---------------------|----------------------|--------------------------|----------|
|  |                                                                                            | Selta Dispatcher |                         |                    |             | -            |                     |                     |                      |                          |          |
|  |                                                                                            | Message          | Metage<br>License error |                    |             |              | USER MODE           |                     |                      |                          |          |
|  |                                                                                            |                  |                         |                    |             |              | Personal<br>account |                     | Attendant<br>service |                          |          |
|  |                                                                                            | Urba<br>6106     | иња ок                  |                    |             |              |                     |                     | DIRECTORY            |                          |          |
|  |                                                                                            | UNKNOWN          | UNKNOWN 457             |                    |             |              | ANSWERED<br>CALLS   | UNANSWERED<br>CALLS | OUTGOING<br>CALLS    |                          |          |
|  |                                                                                            | Page 1           | Page 2                  | Page 3             | Page 4      | Page DSS BLF | DTMF                | DICTATED<br>CALL    | DIAL                 |                          |          |
|  |                                                                                            | HANGUP           | HOLD                    | TRANSFER           | INCLUSION   | CONFERENCE   | CAMP ON             | CAMP ON             | CAMP ON              |                          |          |
|  |                                                                                            | Line 1           | Line 2                  | Line 3             | Line 4      | Line 5       | Line 6              | Line 7              | Line 8               |                          |          |
|  |                                                                                            | Registered accou | nts: 2/2-Default a      | ccount: sip:10300@ | 10.45.8.232 |              |                     |                     | r                    |                          |          |
|  | NOTE:                                                                                      | To cus           | tomiz                   | ze OD              | C ap        | plicati      | on, p               | ease                | cons                 | t Advanced configuration | paragrap |

# 9.1. Example of <Account parameters> in configuration file

See below an extract of configuration file on TFTP server (e.g. 10304.cfg), concerning only the **fixed** "Account parameters", generated after the configuration from SAMBuilder, as described previously. So notice that the numbers present in the following extract (account numbers and IP addresses), may obviously change.

#### # #ACCOUNT 0: MAIN (first account)

# --id sip:10304@10.45.8.232 --registrar sip:10.45.8.232 --reg-timeout 10 --realm \* --username 10304 --password 10304 --publish --proxy sip:10.45.8.232;lr --next-account

# # #ACCOUNT 1: ADMINISTRATOR (second account)

# --id sip:10310@10.45.8.232 --registrar sip:10.45.8.232 --reg-timeout 10 --realm \* --username 10310 --proxy sip:10.45.8.232;lr --next-account

# # #ACCOUNT 2: ATTENDANT CONSOLE (third account) #

--id sip:10311@10.45.8.232 --registrar sip:10.45.8.232 --reg-timeout 10 --realm \* --username 10311 --password 10311 --proxy sip:10.45.8.232;lr

If you configure the backup proxy server, the **fixed** "Account parameters" will be as the following example:

# #ACCOUNT 0: MAIN (first account) # --id sip:10304@10.45.8.232 --registrar sip:10.45.8.232 --reg-timeout 10 --realm \* --username 10304 --password 10304 --publish --proxy sip:10.45.8.232;lr --next-account

#### # #ACCOUNT 1: BACKUP PROXY SERVER (second account) #

--id sip:10304@10.45.8.157

- --registrar sip:10.45.8.157
- --reg-timeout 10

--realm \*

- --username 10304
- --password 1234
- --proxy sip:10.45.8.157;lr
- --next-account

#### # #/

# #ACCOUNT 2: ADMINISTRATOR (third account) #

--id sip:10310@10.45.8.232 --registrar sip:10.45.8.232 --reg-timeout 10 --realm \* --username 10310 --proxy sip:10.45.8.232;lr --next-account

# #

# #ACCOUNT 3: ATTENDANT CONSOLE (fourth account) #

- --id sip:10311@10.45.8.232
- --registrar sip:10.45.8.232
- --reg-timeout 10
- --realm \*
- --username 10311
- --password 10311
- --proxy sip:10.45.8.232;lr

## 9.2.1. Configuring Backup Proxy Server

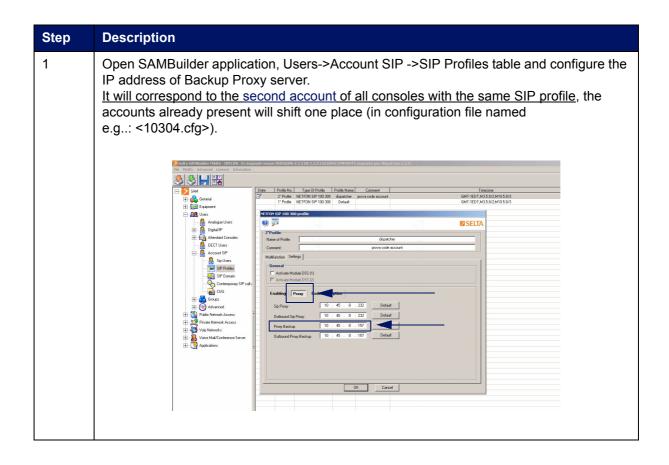

# Chapter 10 - Installing Operator Dispatcher Console on BeFree console

Operator Dispatcher Console application can run on a BeFree console integrating a 15.0" touchmonitor and an industrial computer. It is an all-in-one unit integrating compact PC and touchscreen and represents the ideal device to use all ODC functionalities in an optimal way.

Please consult the technical documentation, provided with "CONSOLE DISPATCHER TOUCH PC+ACC. code 691000027-A0-IT", for technical characteristics and connections.

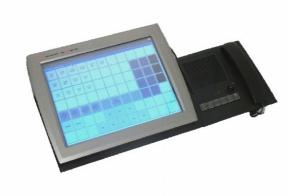

The description of the speakerbox keys supplied, is the following:

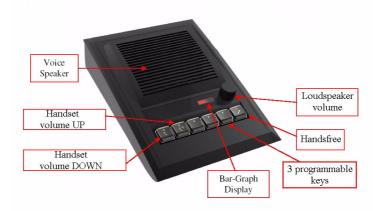